#### **ACP-1073**

7" WSVGA Ultra-slim Fanless Multi-Touch Panel PC Intel® AtomTM N2600 Processor RS-232, RS-232/422/485 USB2.0, Mini HDMI

> ACP-1073 Manual 5th Ed December 8, 2014

## Copyright Notice

This document is copyrighted, 2014. All rights are reserved. The original manufacturer reserves the right to make improvements to the products described in this manual at any time without notice.

No part of this manual may be reproduced, copied, translated, or transmitted in any form or by any means without the prior written permission of the original manufacturer. Information provided in this manual is intended to be accurate and reliable. However, the original manufacturer assumes no responsibility for its use, nor for any infringements upon the rights of third parties, which may result from its use.

The material in this document is for product information only and is subject to change without notice. While reasonable efforts have been made in the preparation of this document to assure its accuracy, AAEON, assumes no liabilities resulting from errors or omissions in this document, or from the use of the information contained herein.

AAEON reserves the right to make changes in the product design without notice to its users.

#### **Acknowledgments**

- $\bullet$  Intel<sup>®</sup>, Atom<sup>™</sup> are registered trademarks of Intel<sup>®</sup> Corporation.
- Microsoft<sup>®</sup> Windows is a registered trademark of Microsoft<sup>®</sup> Corporation.
- RTL is a trademark of Realtek Semi-Conductor Co., Ltd.
- C&T is a trademark of Chips and Technologies, Inc.
- UMC is a trademark of United Microelectronics Corporation.
- ITE is a trademark of Integrated Technology Express, Inc.

#### **All other product names or trademarks are properties of their respective owners.**

#### **Packing List**

Before you begin installing your Panel PC, please make sure that the following items have been shipped:

- ACP-1073 Fanless Multi-Touch Panel PC
- RJ-48 Type COM Port Cable x 3
- Power Adapter x 1
- **Product DVD**

Contains User's Manual (in PDF format), Drivers and

**Utilities** 

If any of these items are missing or damaged, you should contact your distributor or sales representative immediately.

#### **Safety & Warranty**

- 1. Read these safety instructions carefully.
- 2. Keep this user's manual for later reference.
- 3. Disconnect this equipment from any AC outlet before cleaning. Do not use liquid or spray detergents for cleaning. Use a damp cloth.
- 4. For pluggable equipment, the power outlet must be installed near the equipment and must be easily accessible.
- 5. Keep this equipment away from humidity.
- 6. Put this equipment on a reliable surface during installation. Dropping it or letting it fall could cause damage.
- 7. The openings on the enclosure are for air convection. Protect the equipment from overheating. DO NOT COVER THE OPENINGS.
- **8. Make sure the voltage of the power source is correct before connecting the equipment to the power outlet.**
- 9. Position the power cord so that people cannot step on it. Do not place anything over the power cord.
- 10. All cautions and warnings on the equipment should be noted.
- 11. If the equipment is not used for a long time, disconnect it from the power source to avoid damage by transient over-voltage.
- 12. Never pour any liquid into an opening. This could cause fire or electrical shock.
- 13. Never open the equipment. For safety reasons, only qualified service personnel should open the equipment.

#### **14. If any of the following situations arises, get the equipment checked by service personnel:**

- a. The power cord or plug is damaged.
- b. Liquid has penetrated into the equipment.
- c. The equipment has been exposed to moisture.
- d. The equipment does not work well, or you cannot get it to work according to the user's manual.
- e. The equipment has been dropped and damaged.
- f. The equipment has obvious signs of breakage.

#### **15. DO NOT LEAVE THIS EQUIPMENT IN AN UNCONTROLLED ENVIRONMENT WHERE THE STORAGE TEMPERATURE IS BELOW -20° C (-4°F) OR ABOVE 70° C (158° F). IT MAY DAMAGE THE EQUIPMENT.**

- 16. External equipment intended for connection to signal input/output or other connectors, shall comply with relevant UL / IEC standard (e.g. UL 1950 for IT equipment and UL 60601-1 / IEC 60601 series for systems – shall comply with the standard IEC 60601-1-1, Safety requirements for medical electrical systems. Equipment not complying with UL 60601-1 shall be kept outside the patient environment, as defined in the standard.
- 17. When the temperature of CPU is higher than 35°C, the frequency of CPU will be adjusted automatically. For example, if the temperature of Intel Core i7 is 40°C, the frequency of the CPU will be between  $1.8 - 1.3$  GHz.
- 18. As most electronic components are sensitive to static electrical charge, be sure to ground yourself to prevent static charge when installing the internal components. Use a grounding wrist strap

and contain all electronic components in any static-shielded devices.

*Caution:*

*It may cause the danger of explosion if battery is incorrectly replaced. Replace only with same or equivalent type recommended by the manufacturer.*

#### **Classification**

- 1. Degree of production against electric shock: not classified
- 2. Degree of protection against the ingress of water: IPX1
- 3. Equipment not suitable for use in the presence of a flammable anesthetic mixture with air or with oxygen or nitrous oxide.
- 4. Mode of operation: Continuous
- 5. Type of protection against electric shock: Class I equipment

#### **FCC**

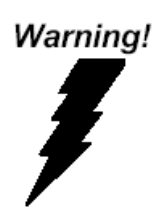

**This device complies with Part 15 FCC Rules. Operation is subject to the following two conditions: (1) this device may not cause harmful interference, and (2) this device must accept any interference received including interference that may cause undesired operation.**

#### **Safety Symbol Description**

The following safety symbols are further explanations for your reference.

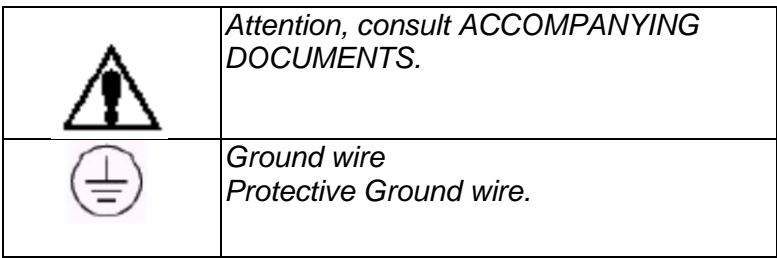

#### **Multi-Touch Panel PC ACP - 1 0 7 3**

#### **China RoHS Requirements** 产品中有毒有害物质或元素名称及含量

#### **AAEON Panel PC/ Workstation**

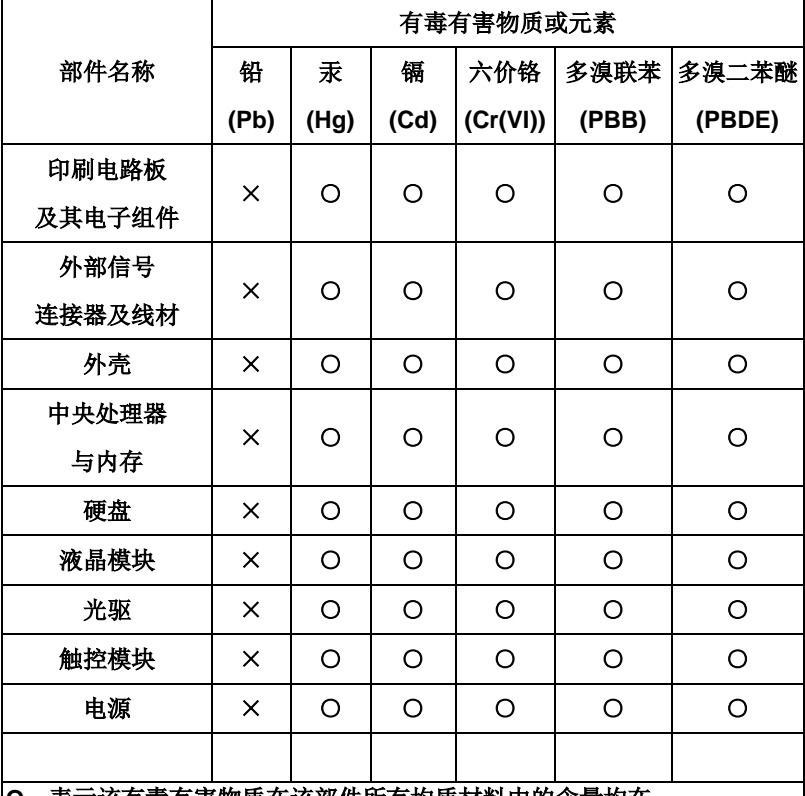

**O**:表示该有毒有害物质在该部件所有均质材料中的含量均在 **SJ/T 11363-2006** 标准规定的限量要求以下。

**X**:表示该有毒有害物质至少在该部件的某一均质材料中的含量超出 **SJ/T 11363-2006** 标准规定的限量要求。

备注:

一、此产品所标示之环保使用期限,系指在一般正常使用状况下。 二、上述部件物质中央处理器、内存、硬盘、光驱、触控模块为选购品。

## **Contents**

#### **Chapter 1 General Information**

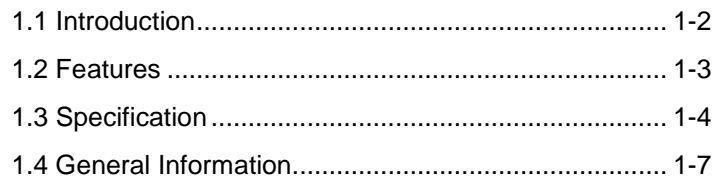

#### **Chapter 2 Hardware Installation**

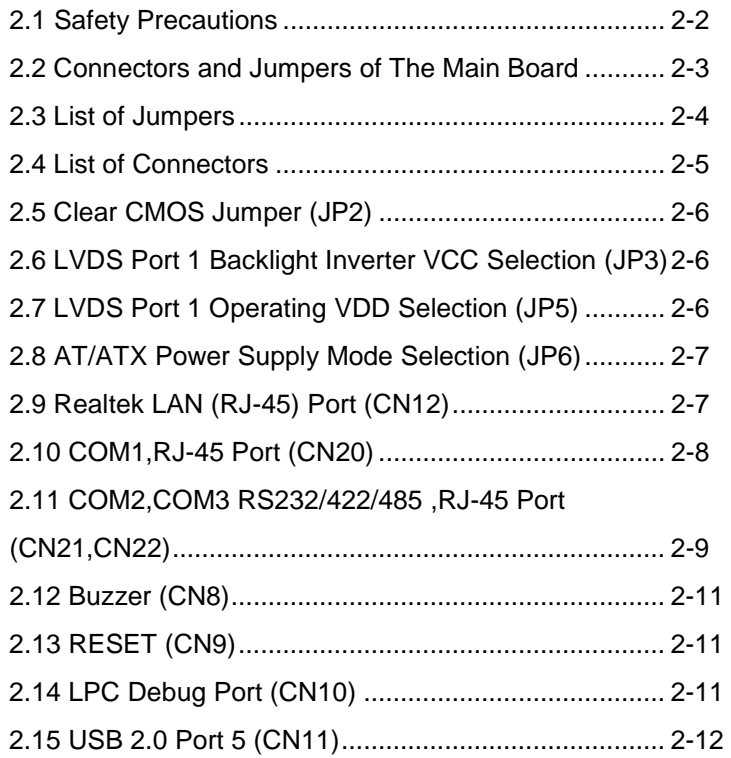

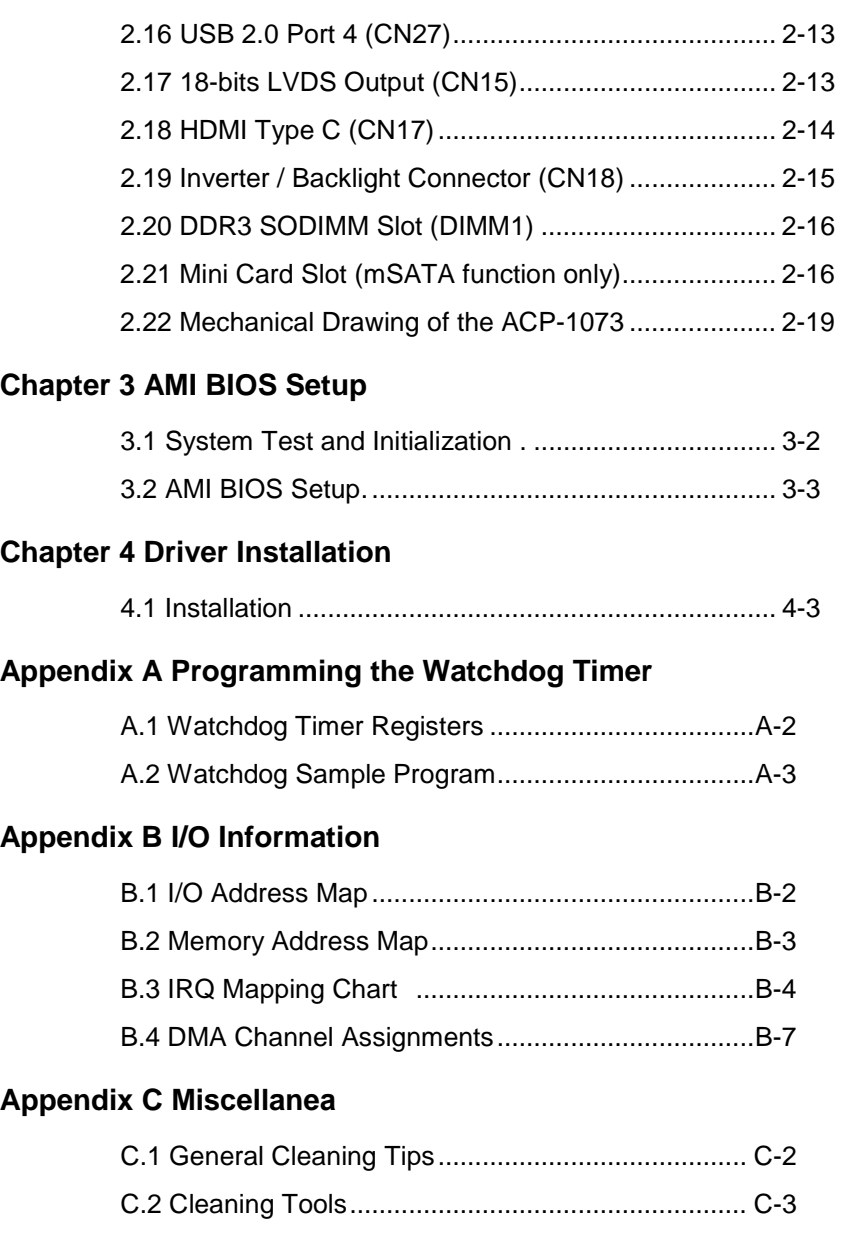

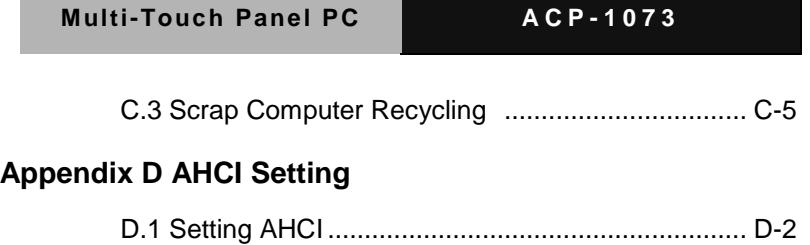

**Contract** 

# **Chapter** 1

## **General Information**

 *Chapter 1 General Information* 1-1

#### **1.1 Introduction**

The ACP-1073 is a Multi-Touch Industrial Panel PC with onboard Intel® Atom™ N2600 processor-based computer. It is a PC-based system with 7" true color TFT LCD display, integrated multimedia functions make them the perfect platforms to build comprehensive lifestyle computing applications.

The ACP-1073 includes all the features of a powerful computer into a slim and attractive mechanism design. The ACP-1073 adopts 250 nits TFT display with 1024 x 600 resolution. This model supports two-point Multi-Touch function (Window 7 : Two finger, Win XP : Single finger, Window embedded version : Single Finger.) and full flat design is easy to clean. Moreover, its front bezel is IP65/NEMA4 for auxiliary water-proof protection. In addition, the ACP-1073 deploys 7H hardness Anti-Scratch Surface to avoid accidental damage.

The ACP-1073 supports one mSATA Hard Disk Drive for the storage function, and has optional wireless function with WiFi module by USB interface. Moreover, this model has one RS-232 and two RS-232/422/485 RJ-48 connectors, four USB2.0 ports, and one Mini HDMI. It is ideal for versatile applications.

#### **1.2 Features**

- 7" WSVGA (1024 x 600) TFT LCD Display
- **•** Aluminum Design
- 7H Two-point Multi-Touch Display
- Intel<sup>®</sup> Atom<sup>™</sup> N2600 Processor
- **•** Fanless System
- VESA75 / Stand

#### **1.3 Specification**

#### **System**

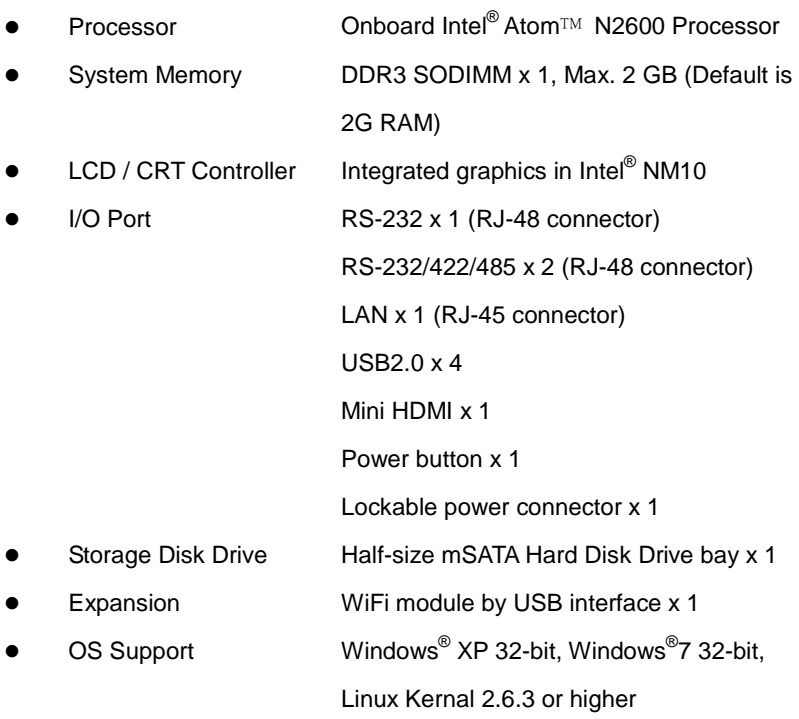

*Note : Suggest to use AAEON Pre-installed SSD storage.* 

#### **Mechanical**

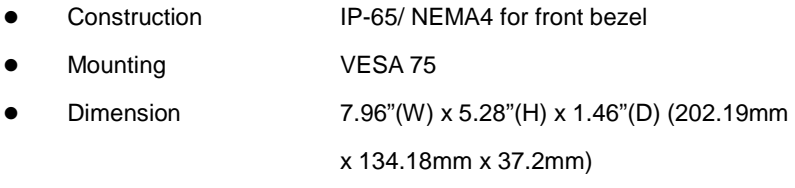

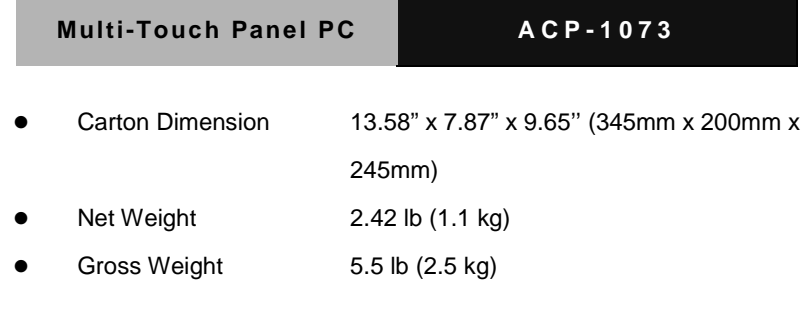

#### **Environmental**

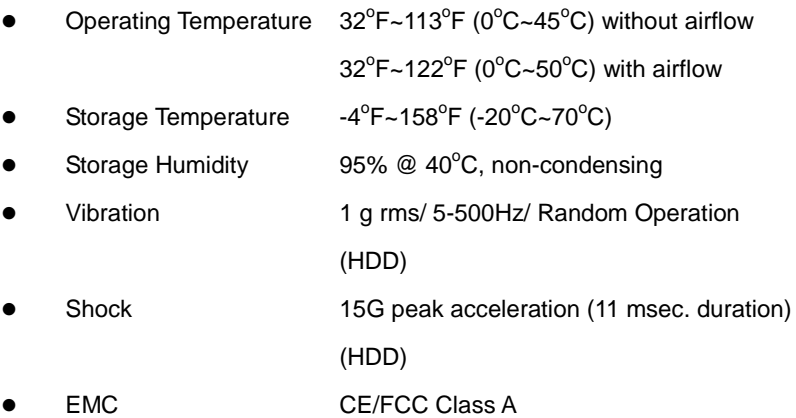

#### **Power Supply**

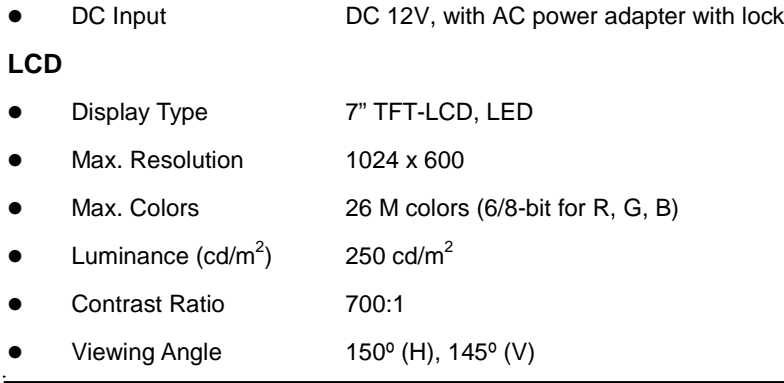

 *Chapter 1 General Information* 1-5

Backlight MTBF (Hours) 50,000

#### **Touchscreen**

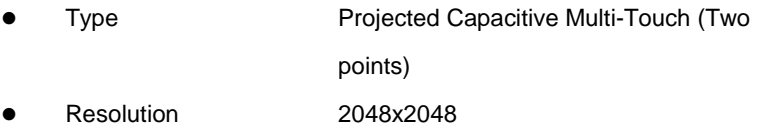

Light Transmission 90%

#### **1.4 General Information**

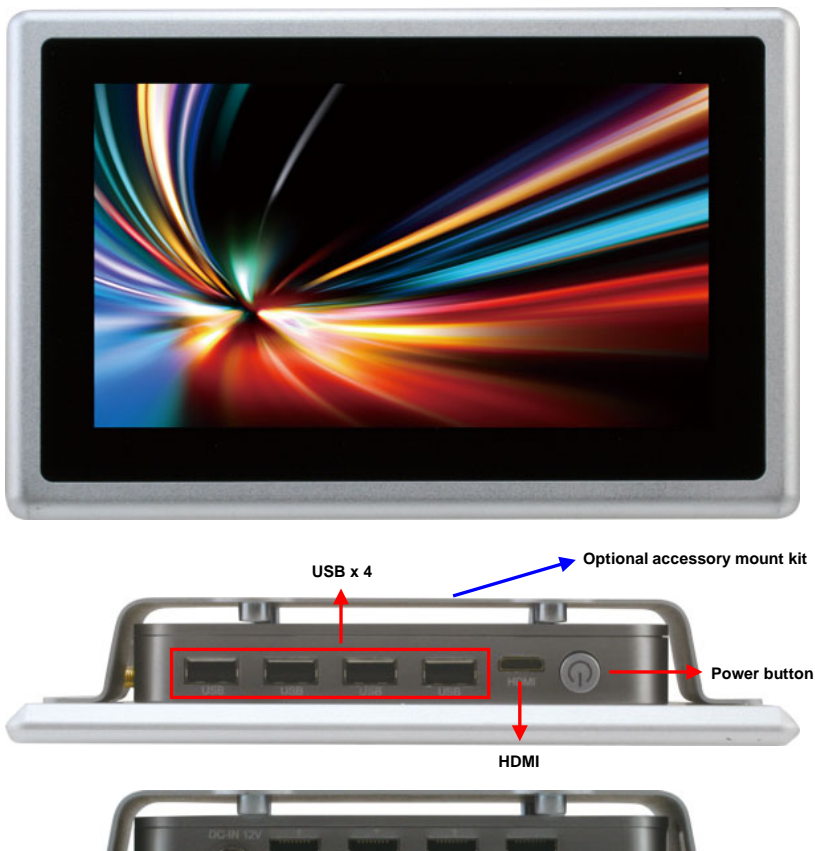

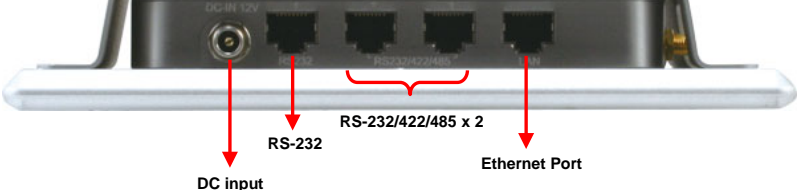

**Multi-Touch Panel PC ACP - 1 0 7 3**

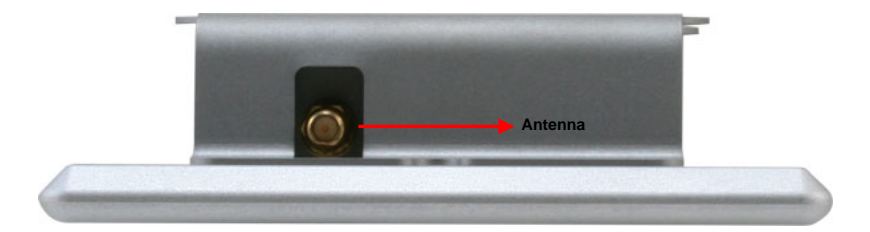

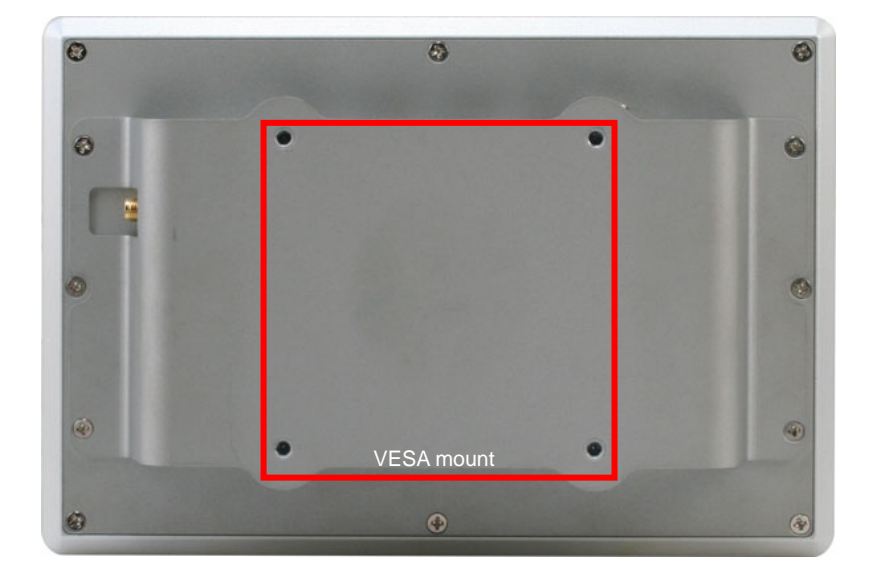

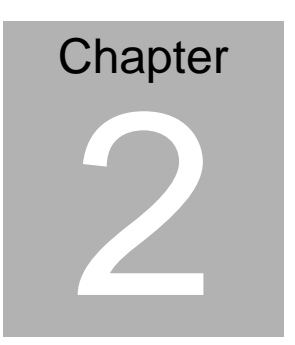

## **Hardware Installation**

 *Chapter 2 Hardware Installation* 2-1

#### **2.1 Safety Precautions**

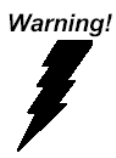

*Always completely disconnect the power cord from your board whenever you are working on it. Do not make connections while the power is on, because a sudden rush of power can damage sensitive electronic components.* 

Caution!

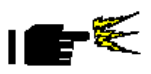

*Always ground yourself to remove any static charge before touching the board. Modern electronic devices are very sensitive to static electric charges. Use a grounding wrist strap at all times. Place all electronic components on a static-dissipative surface or in a static-shielded bag when they are not in the chassis* 

#### **2.2 Connectors and Jumpers of The Main Board**

#### **Component Side**

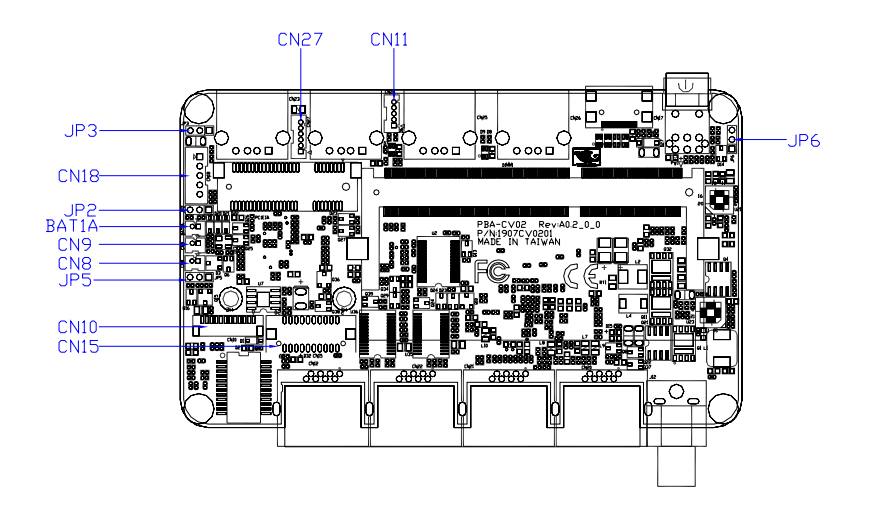

#### **2.3 List of Jumpers**

The board has a number of jumpers that allow you to configure your system to suit your application.

The table below shows the function of each of the board's jumpers:

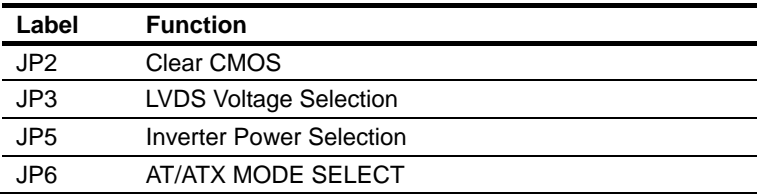

#### **2.4 List of Connectors**

The board has a number of connectors that allow you to configure your system to suit your application. The table below shows the function of each board's connectors:

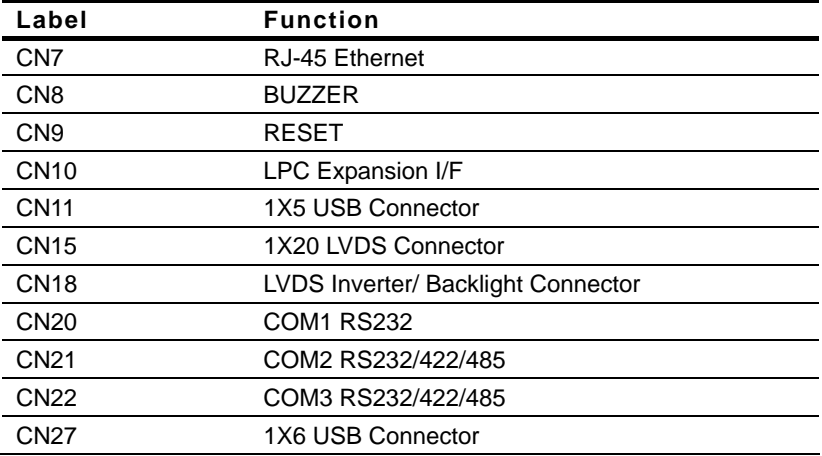

#### **2.5 Clear CMOS Jumper (JP2)**

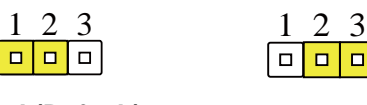

**Normal (Default)** 

**Clear CMOS** 

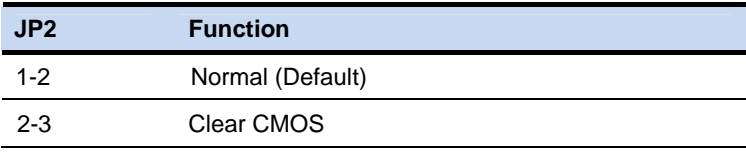

#### **2.6 LVDS Port 1 Backlight Inverter VCC Selection (JP3)**

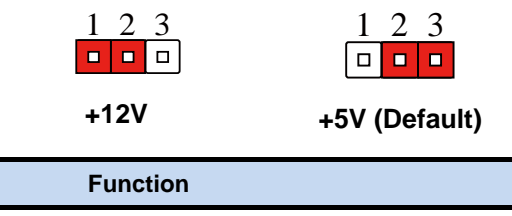

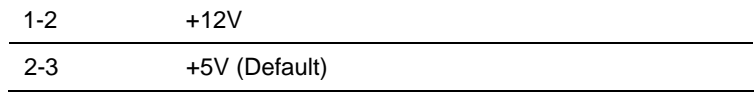

#### **2.7 LVDS Port 1 Operating VDD Selection (JP5)**

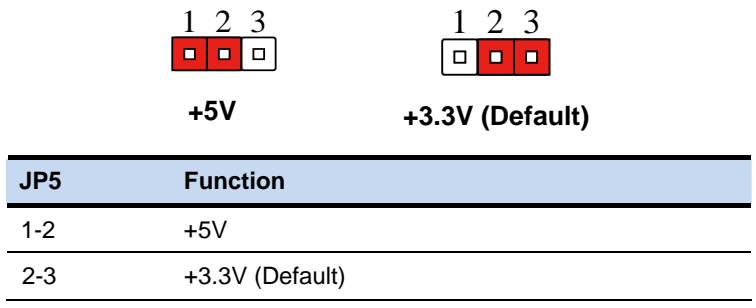

*Chapter 2 Hardware Installation* 2-6

**JP3** 

#### **2.8 AT/ATX Power Supply Mode Selection (JP6)**

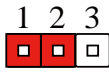

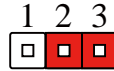

**AT Mode** 

**ATX Mode(Default)**

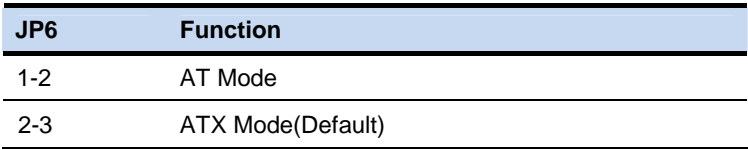

#### **2.9 Realtek LAN (RJ-45) Port (CN12)**

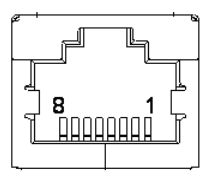

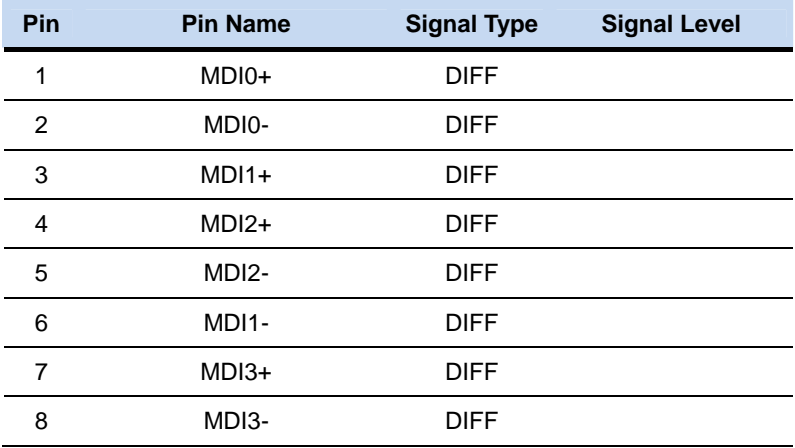

#### **2.10 COM1,RJ-45 Port (CN20)**

#### **RJ-45 port**

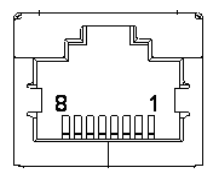

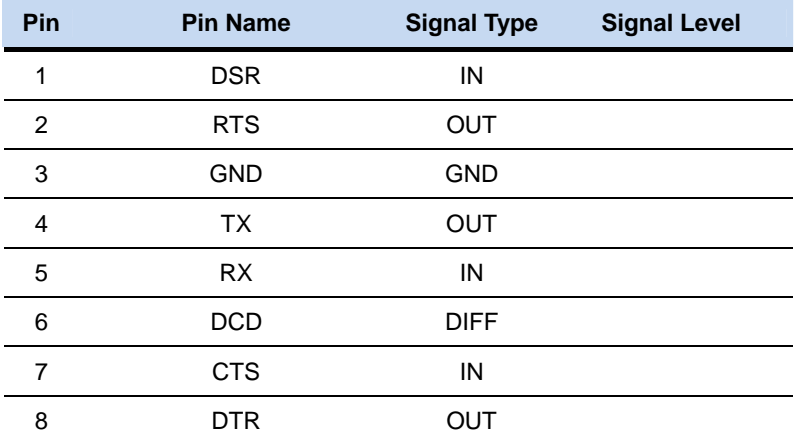

**COM1** 

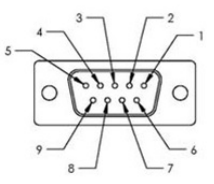

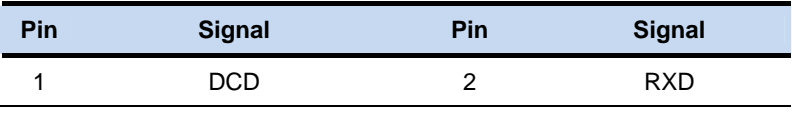

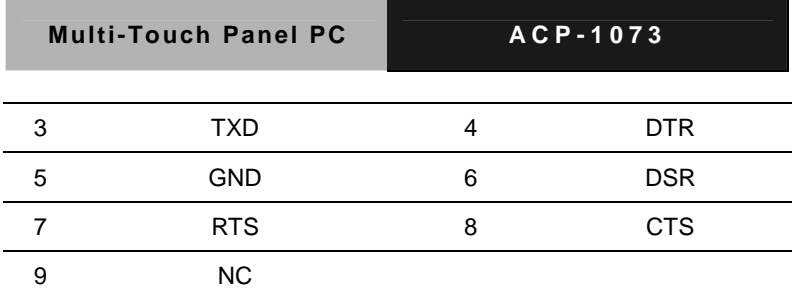

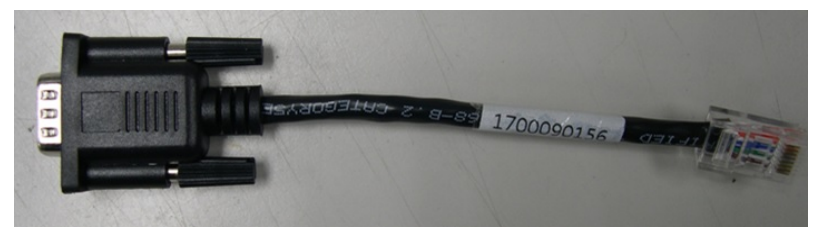

**Note: 1700090156 External COM Port Converter Cable** 

#### **2.11 COM2,COM3 RS232/422/485 ,RJ-45 Port**

#### **(CN21,CN22)**

**RJ-45 Port** 

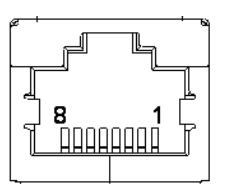

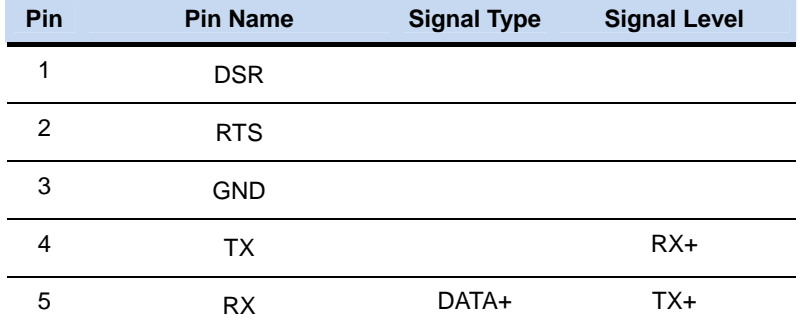

 *Chapter 2 Hardware Installation* 2-9

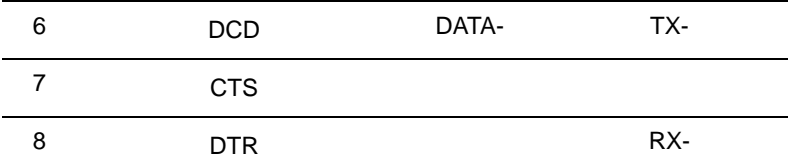

**COM2, COM3** 

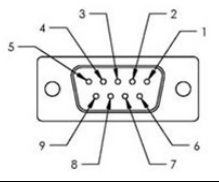

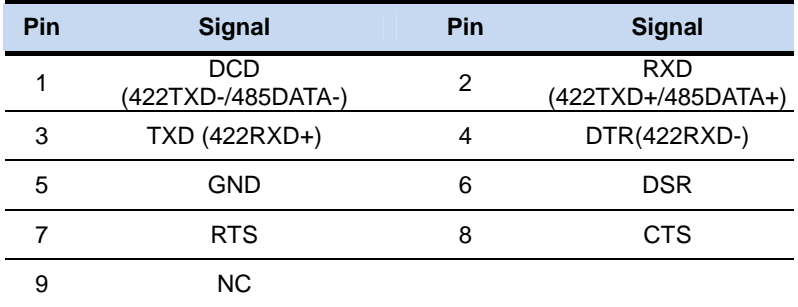

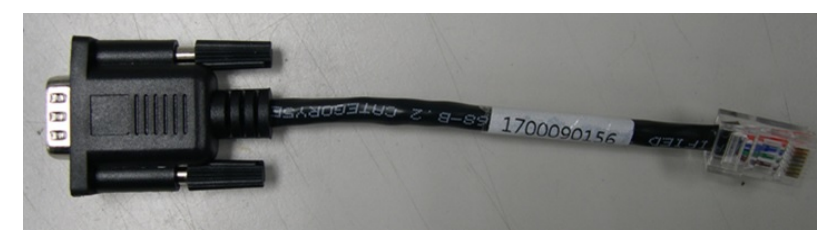

**Note: 1700090156 External COM Port Converter Cable** 

#### **2.12 Buzzer (CN8)**

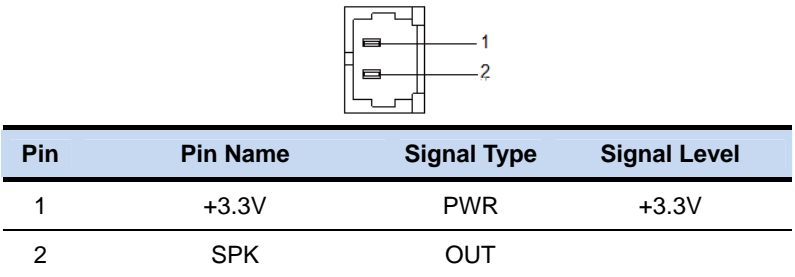

#### **2.13 RESET (CN9)**

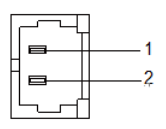

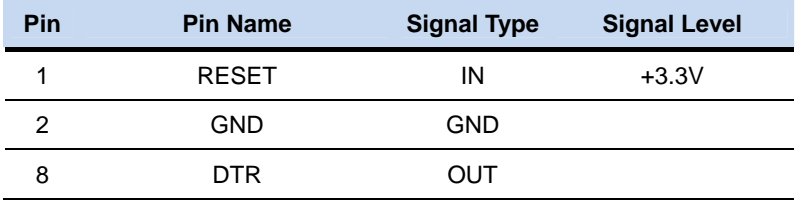

#### **2.14 LPC Debug Port (CN10)**

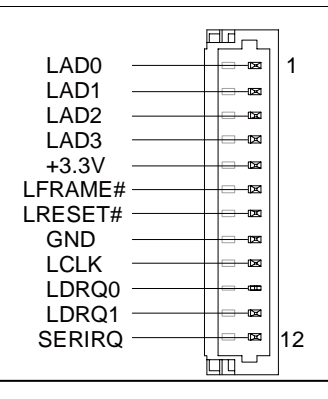

 *Chapter 2 Hardware Installation* 2-11

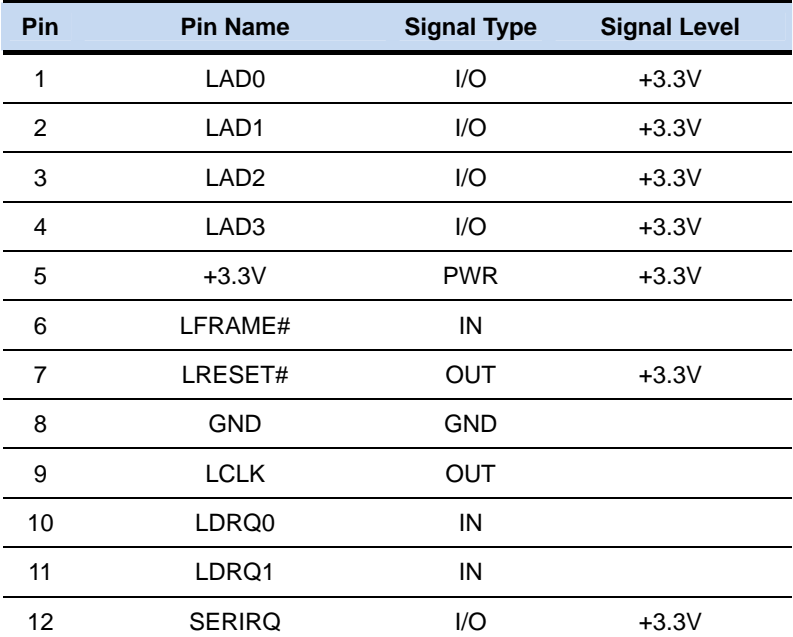

#### **2.15 USB 2.0 Port 5 (CN11)**

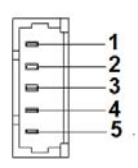

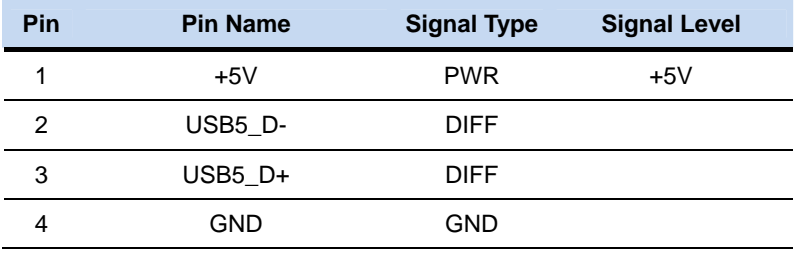

#### Multi-Touch Panel PC **ACP-1073**

5 GND GND

#### **2.16 USB 2.0 Port 4 (CN27)**

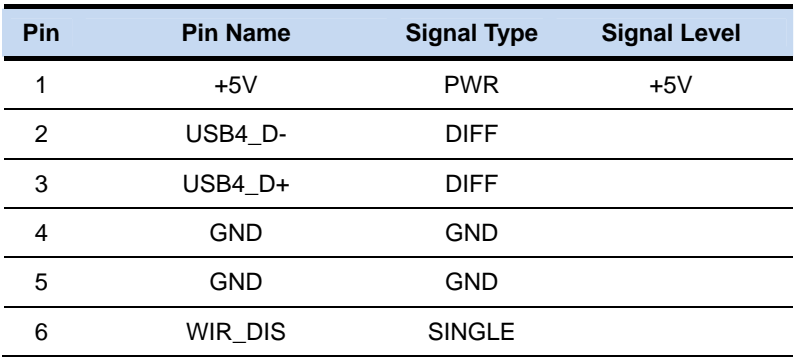

#### **2.17 18-bits LVDS Output (CN15)**

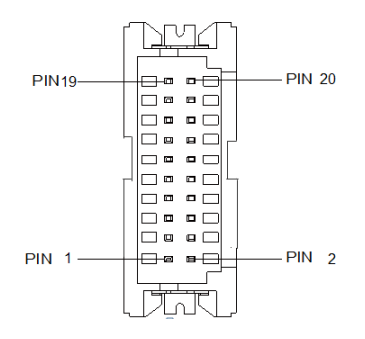

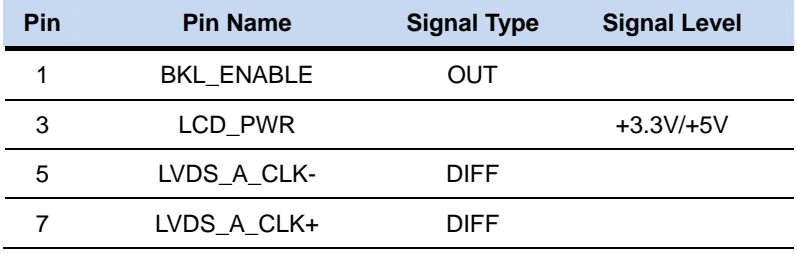

 *Chapter 2 Hardware Installation* 2-13

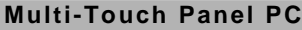

Multi-Touch Public Property 2014

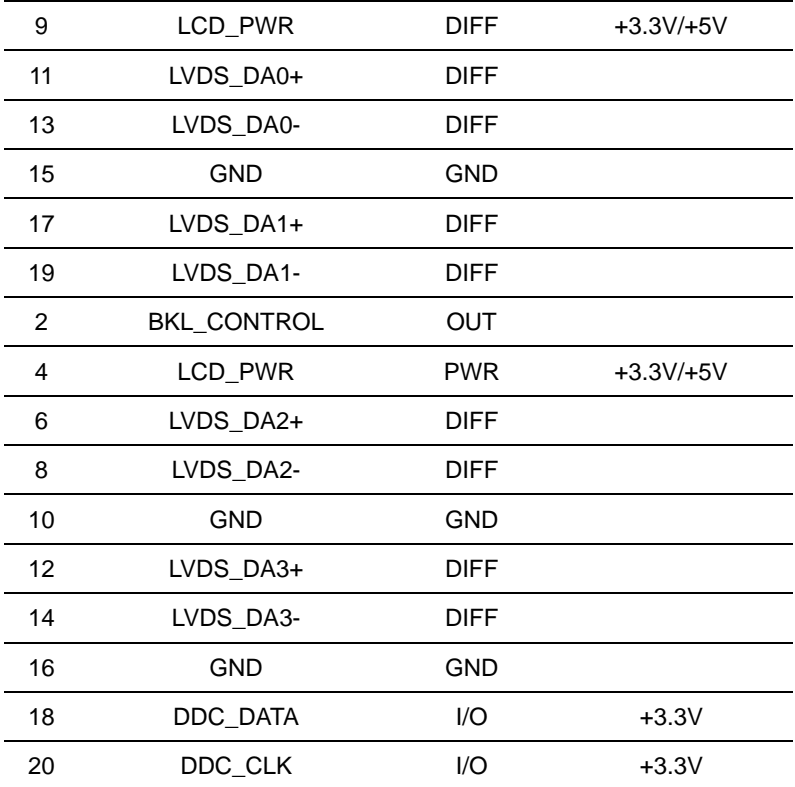

### **2.18 HDMI Type C (CN17)**

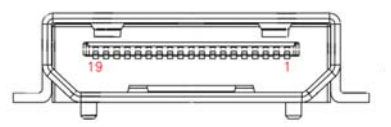

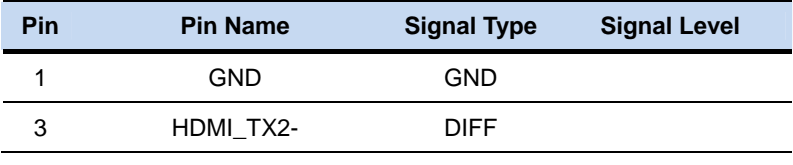

*Chapter 2 Hardware Installation* 2-14
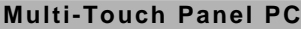

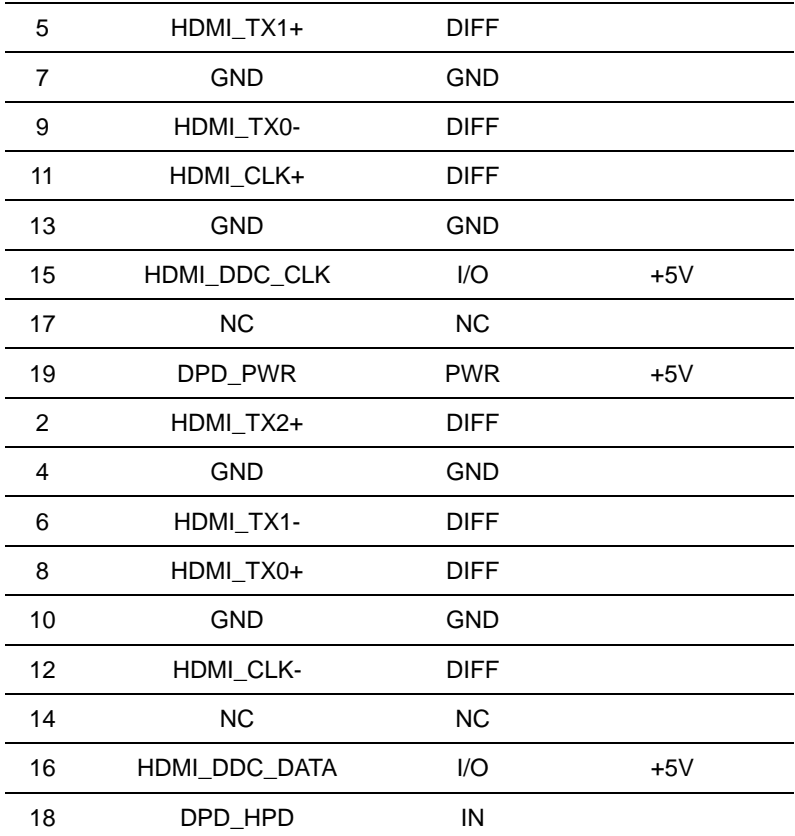

#### **2.19 Inverter / Backlight Connector (CN18)**

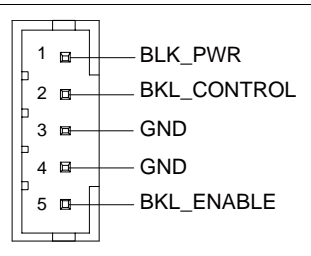

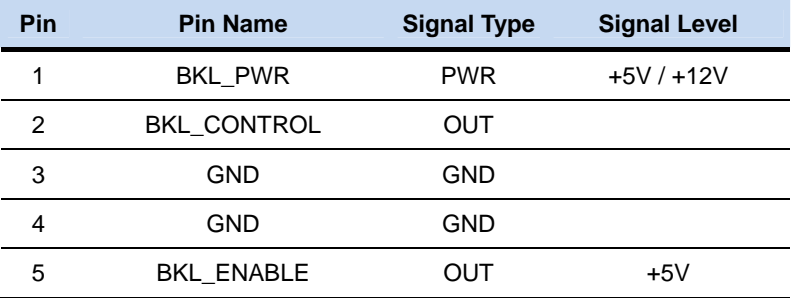

#### **2.20 DDR3 SODIMM Slot (DIMM1)**

Standard specification

#### **2.21 Mini Card Slot (mSATA function only)**

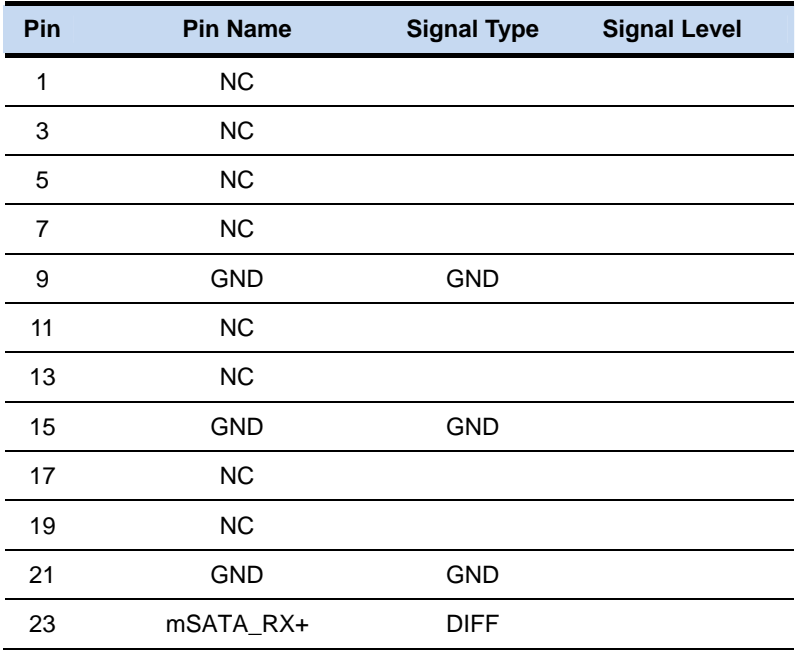

*Chapter 2 Hardware Installation* 2-16

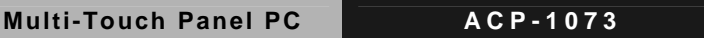

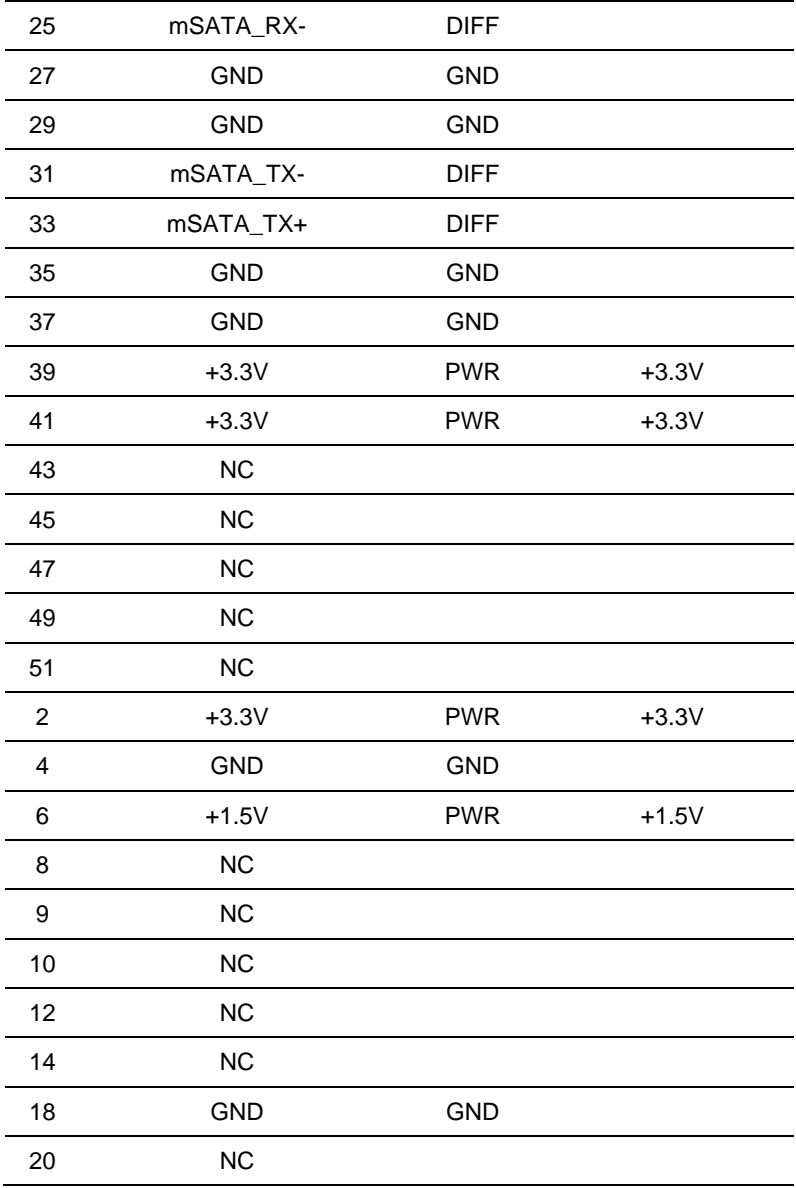

 *Chapter 2 Hardware Installation* 2-17

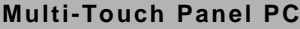

**MULTIME ACP-1073** 

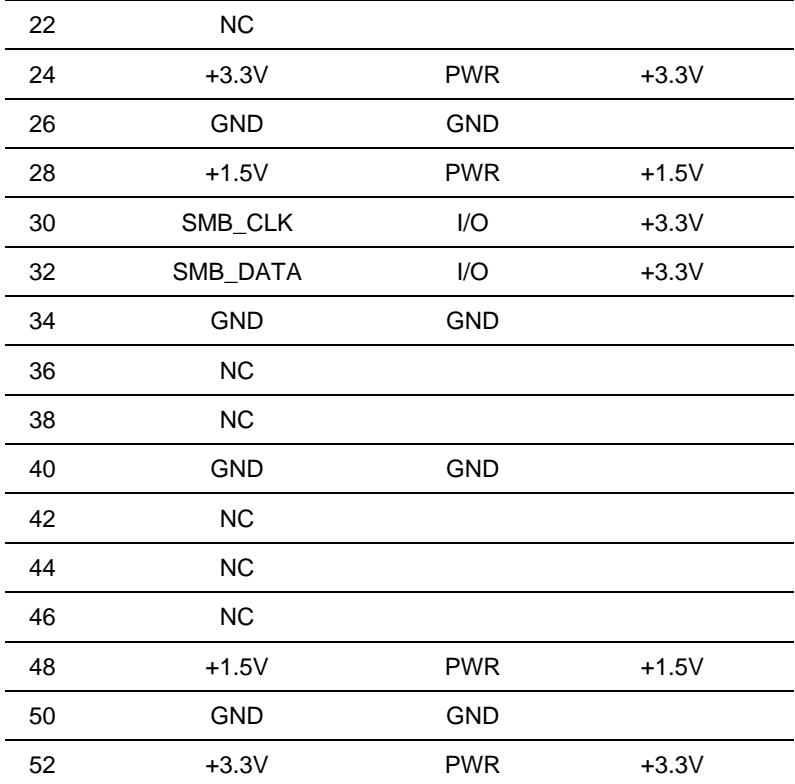

#### **2.22 Mechanical Drawing of the ACP-1073**

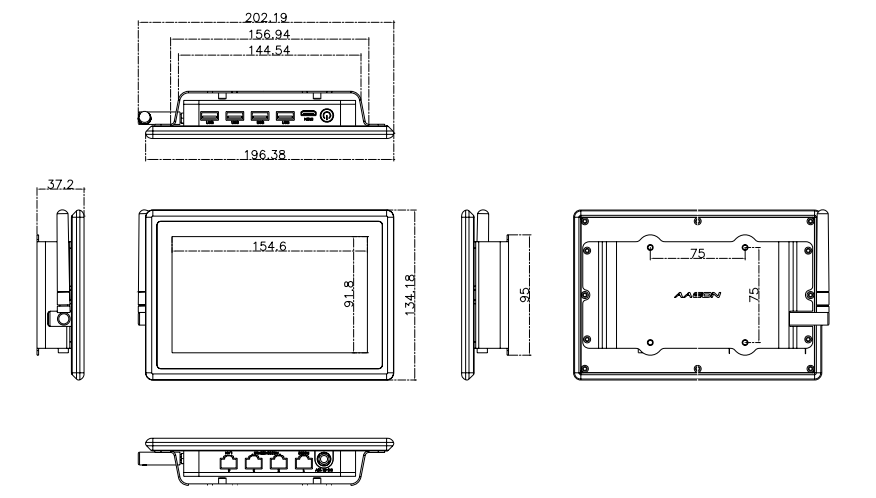

# **Chapter AMI**  3

## **BIOS Setup**

#### **3.1 System Test and Initialization**

These routines test and initialize board hardware. If the routines encounter an error during the tests, you will either hear a few short beeps or see an error message on the screen. There are two kinds of errors: fatal and non-fatal. The system can usually continue the boot up sequence with non-fatal errors.

System configuration verification

These routines check the current system configuration stored in the CMOS memory and BIOS NVRAM. If system configuration is not found or system configuration data error is detected, system will load optimized default and re-boot with this default system configuration automatically.

There are four situations in which you will need to setup system configuration:

1. You are starting your system for the first time

- 2. You have changed the hardware attached to your system
- 3. The system configuration is reset by Clear-CMOS jumper

4. The CMOS memory has lost power and the configuration information has been erased.

The ACP-1073 CMOS memory has an integral lithium battery backup for data retention. You have to replace the battery when it finally runs down.

#### **3.2 AMI BIOS Setup**

AMI BIOS ROM has a built-in Setup program that allows users to modify the basic system configuration. This type of information is stored in battery-backed CMOS RAM and BIOS NVRAM so that it retains the Setup information when the power is turned off.

Entering Setup

Power on the computer and press <Del>or <F2> immediately. This will allow you to enter Setup.

#### **Main**

Set the date, use tab to switch between date elements.

#### **Advanced**

Enable disable boot option for legacy network devices.

#### **Chipset**

Host bridge parameters.

#### **Boot**

Enables/disable quiet boot option.

#### **Security**

Set setup administrator password.

#### **Save & Exit**

Exit system setup after saving the changes.

### **Setup Menu Setup submenu: Main**

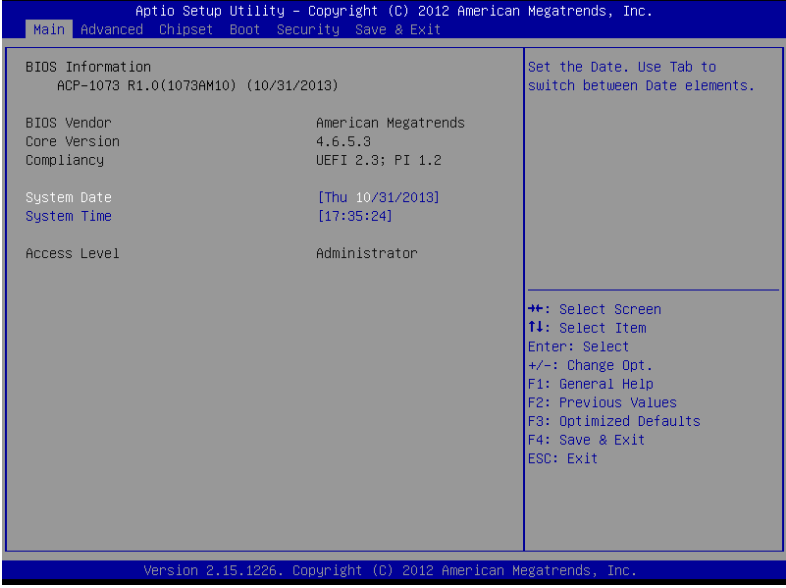

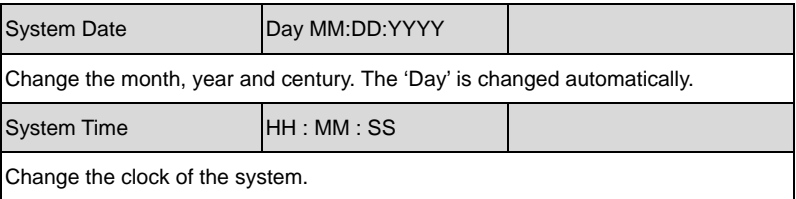

#### **Setup submenu: Advanced**

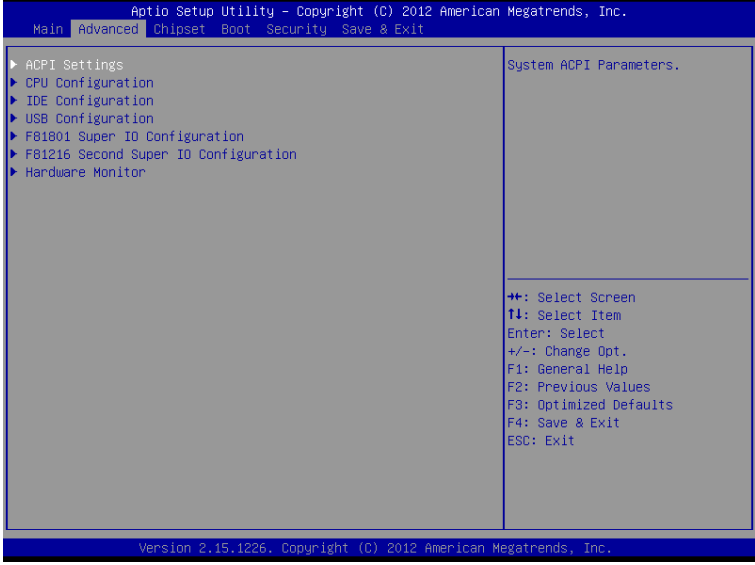

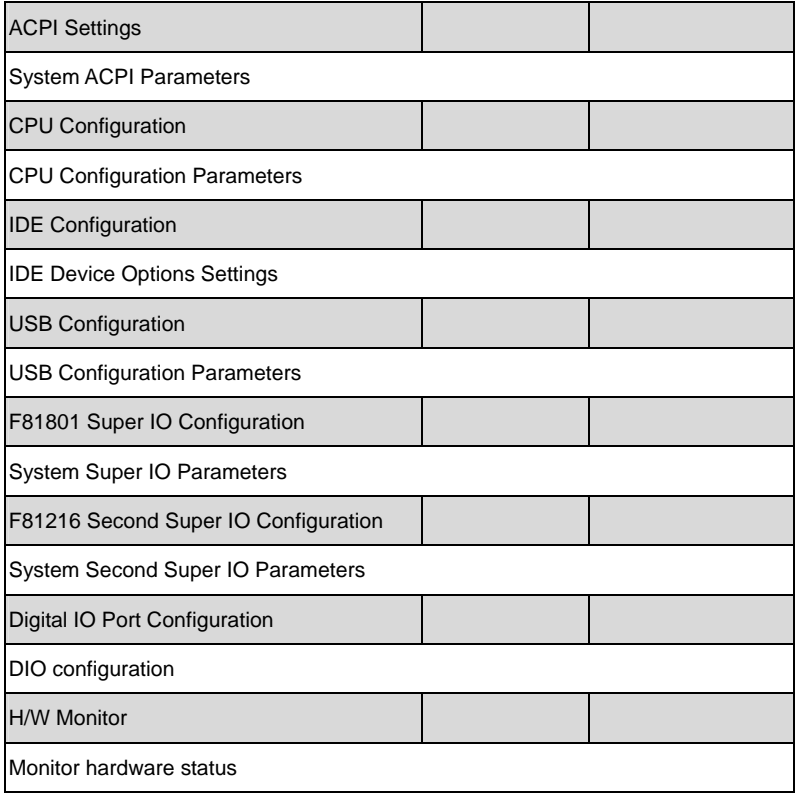

#### ACPI Settings

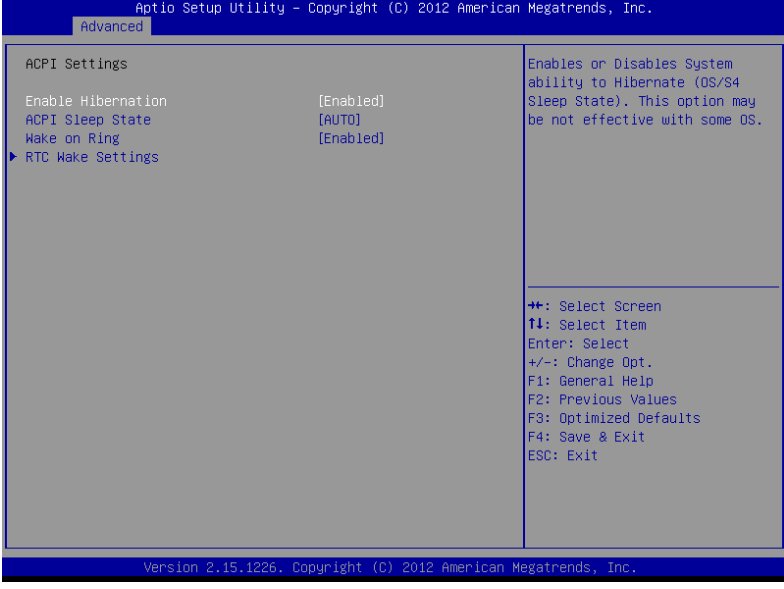

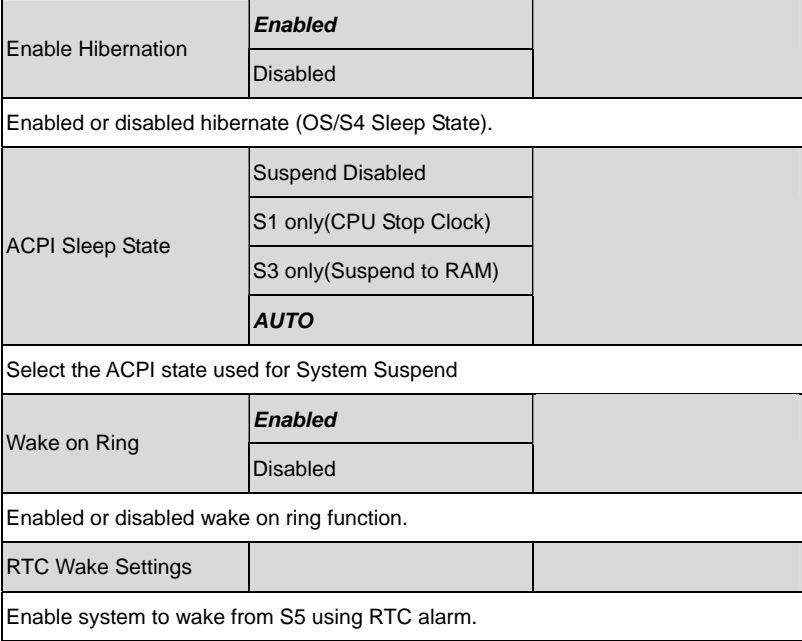

#### **RTC Wake Settings**

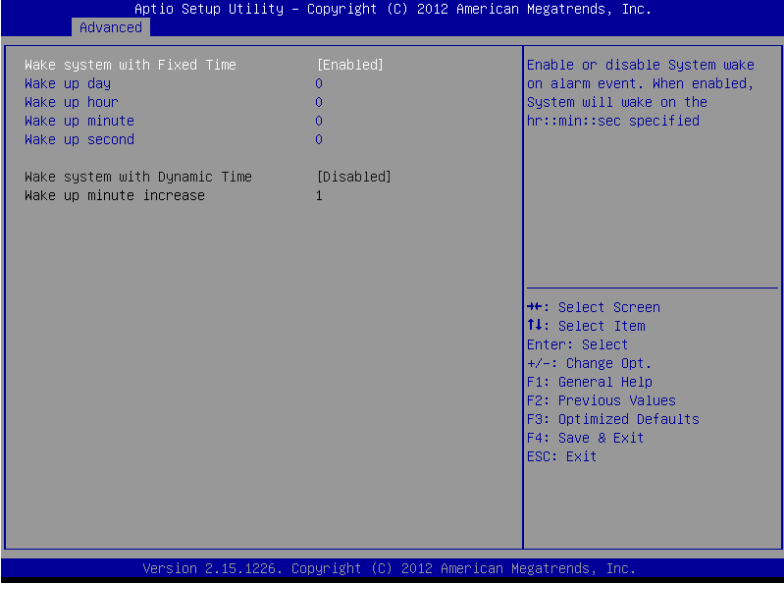

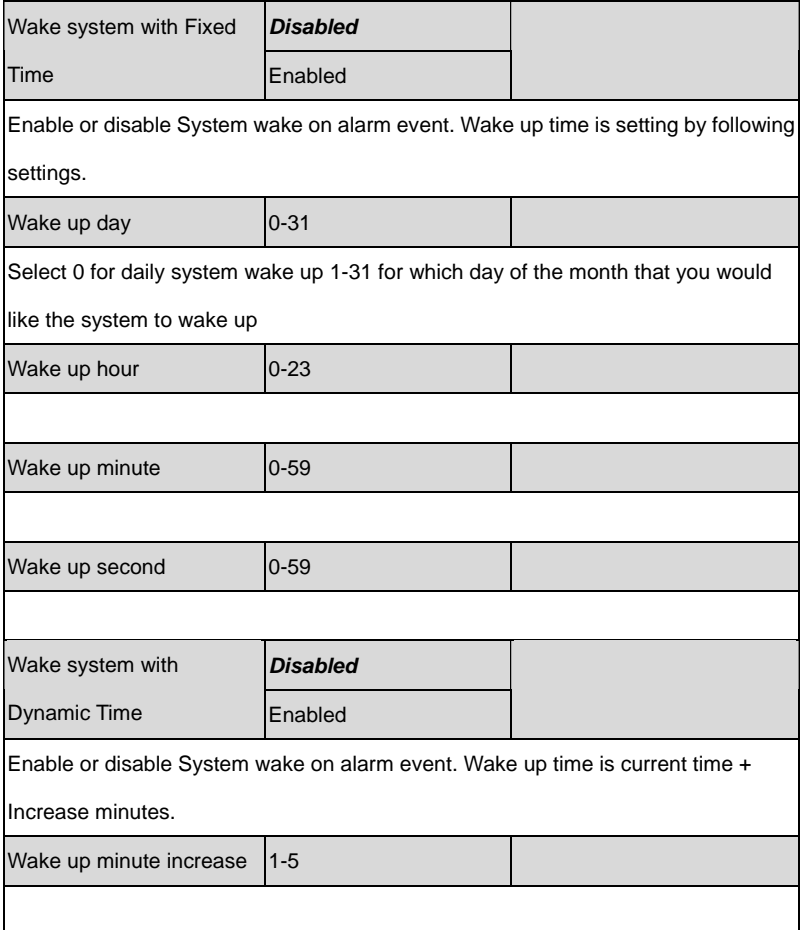

### CPU Configuration

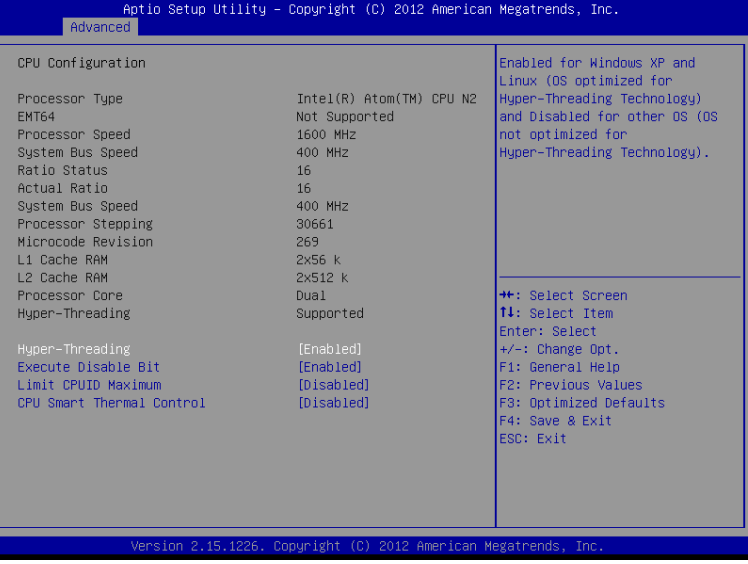

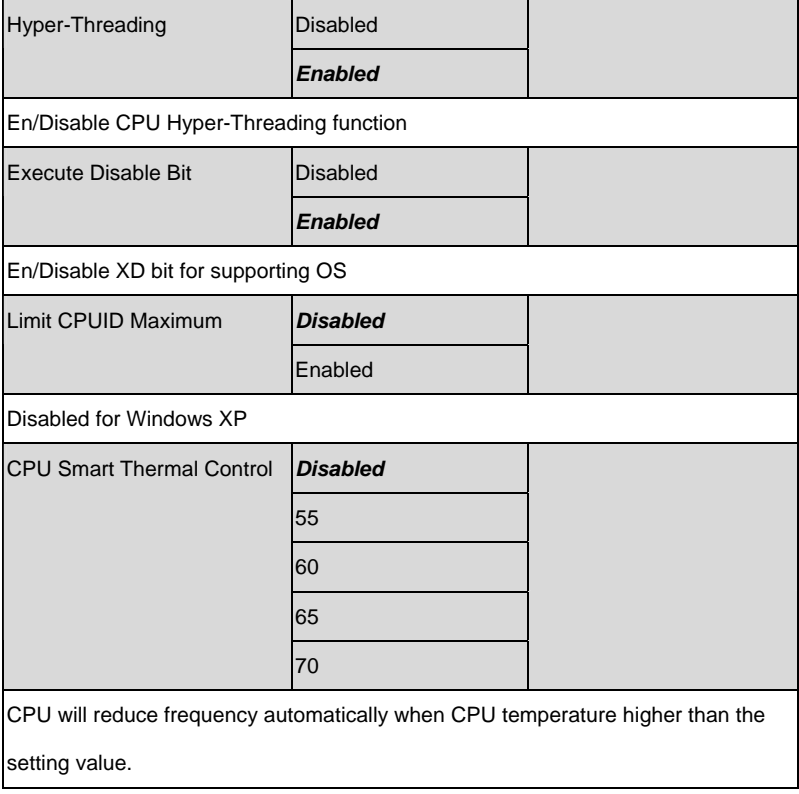

#### IDE Configuration

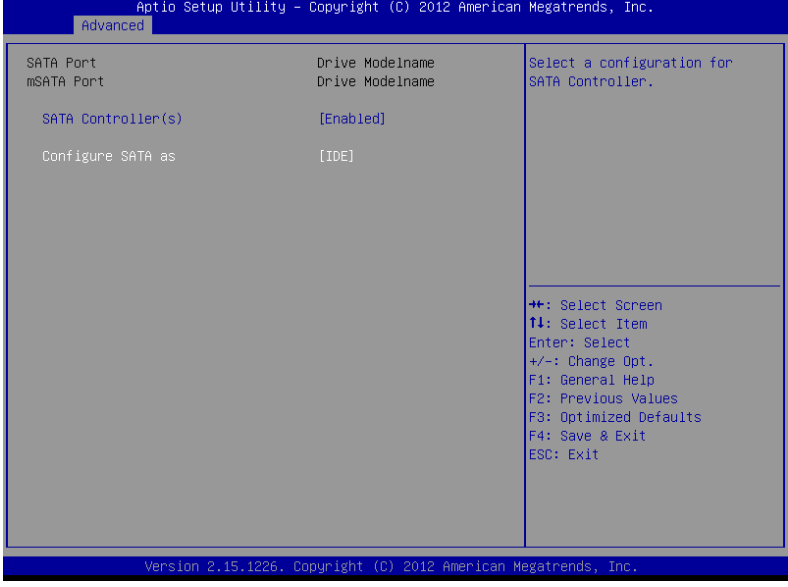

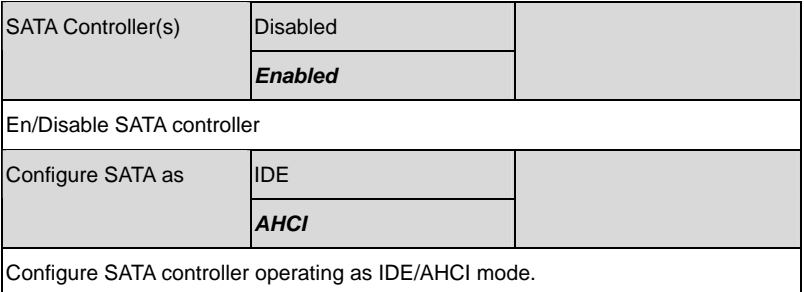

### USB Configuration

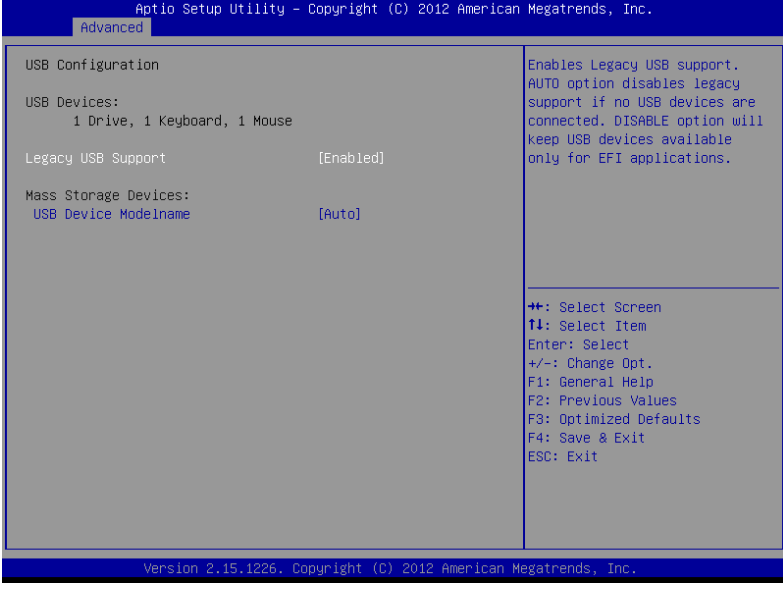

#### Options summary: (*default setting*)

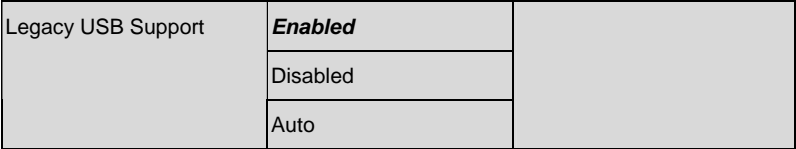

Enables BIOS Support for Legacy USB Support. When enabled, USB can be

functional in legacy environment like DOS. AUTO option disables legacy support if

no USB devices are connected. DISABLE option will keep USB devices available

only for EFI application

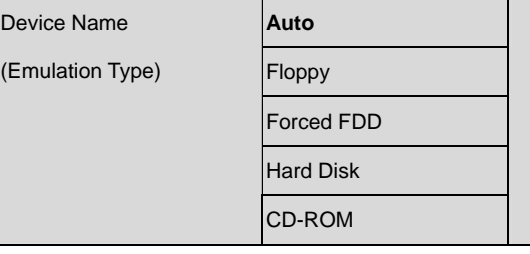

If Auto. USB devices less than 530MB will be emulated as Floppy and remaining as

Floppy and remaining as hard drive. Forced FDD option can be used to force a

HDD formatted drive to boot as FDD(Ex. ZIP drive)

#### F81801 Super IO Configuration

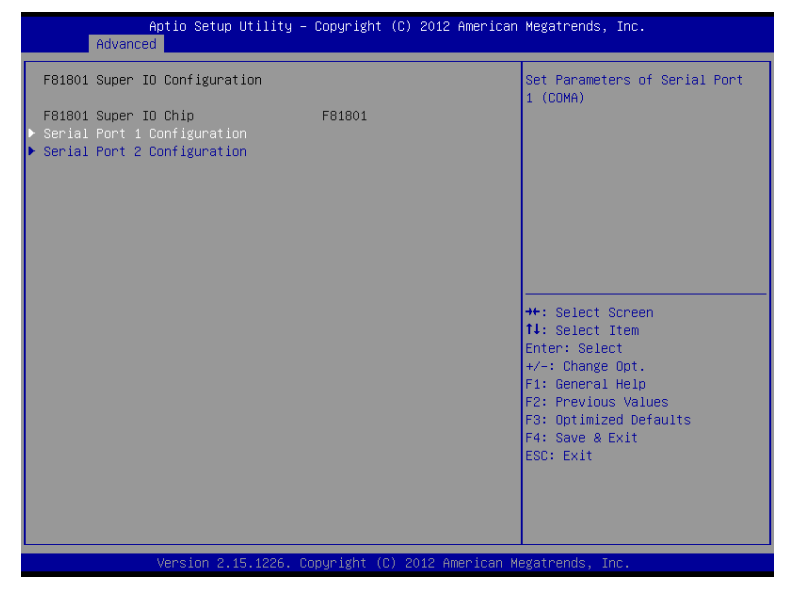

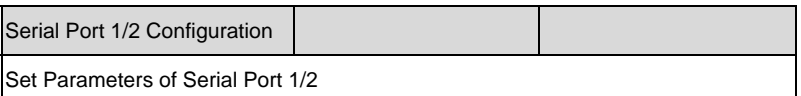

#### **Serial Port 1 Configuration**

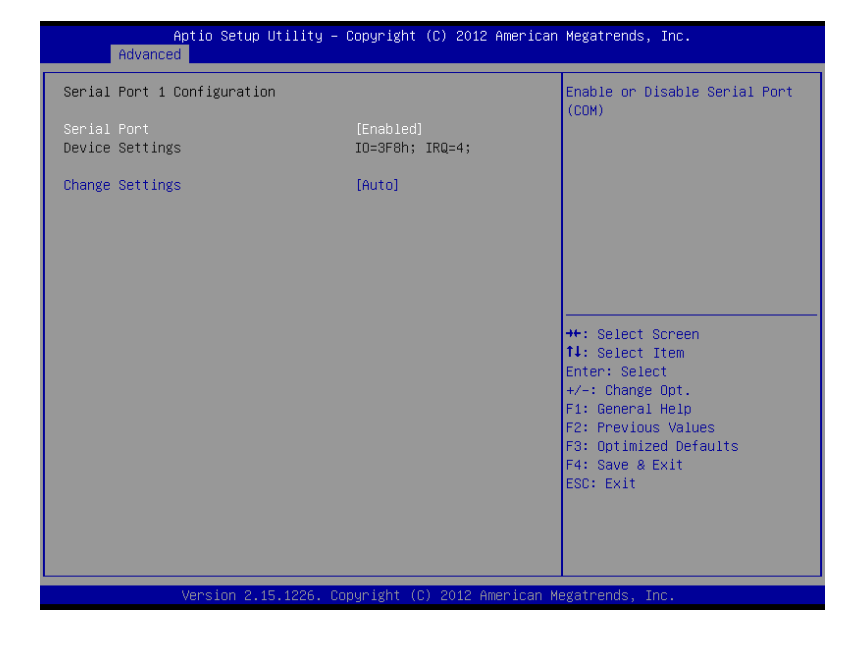

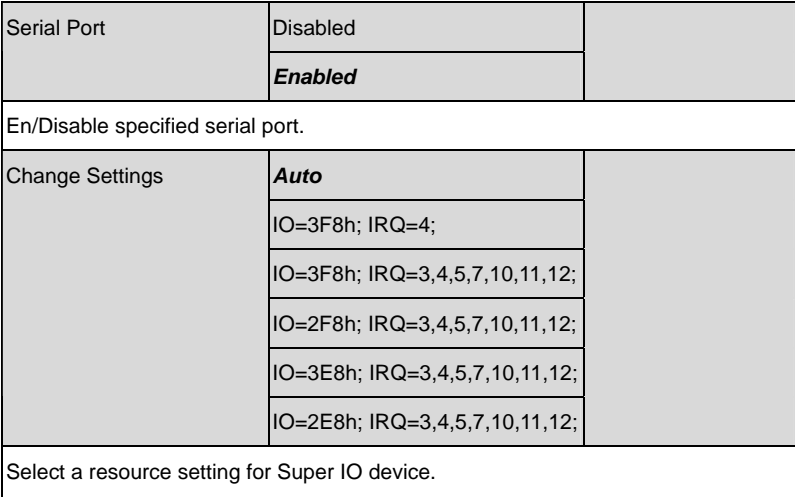

#### **Serial Port 2 Configuration**

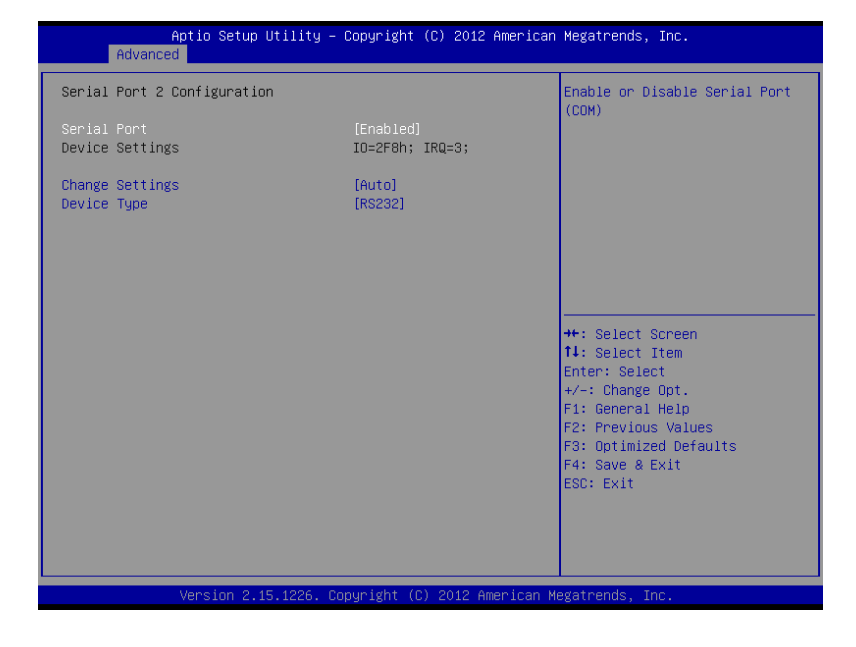

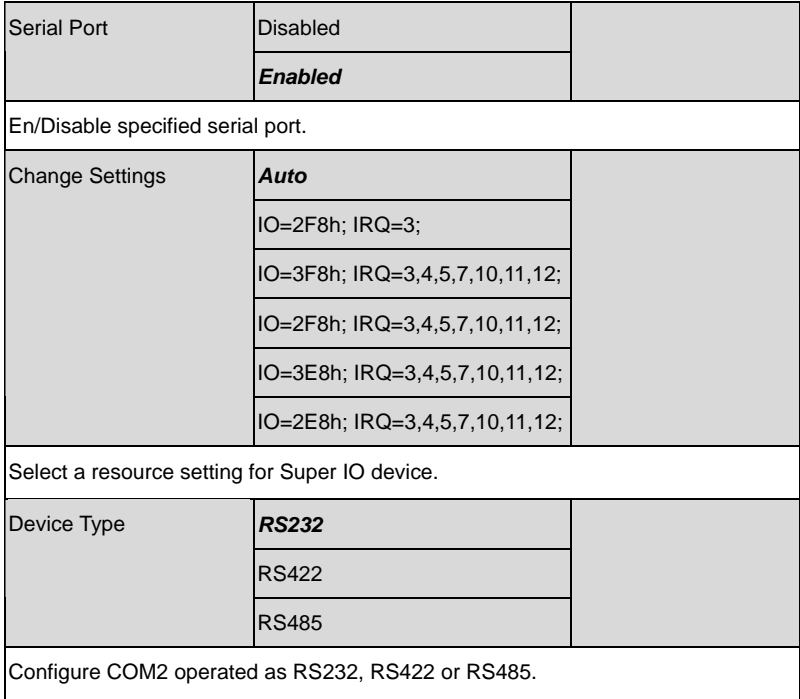

#### F81216 Second Super IO Configuration

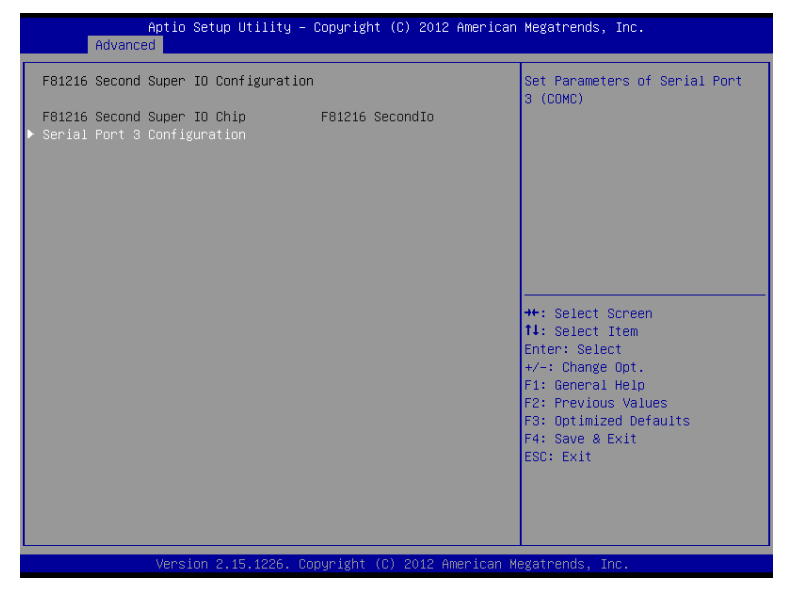

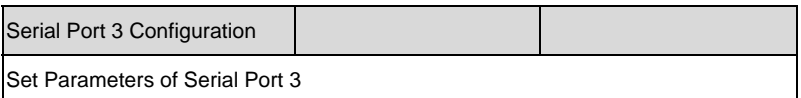

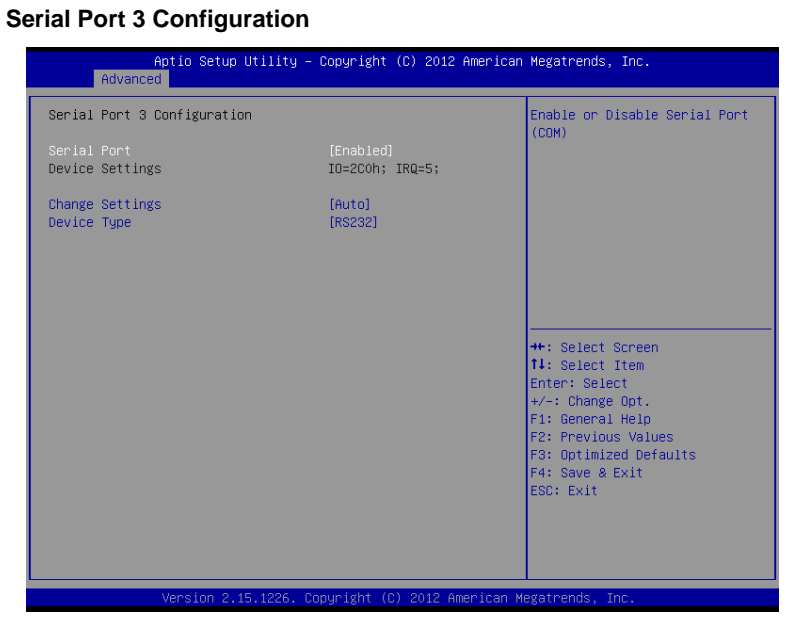

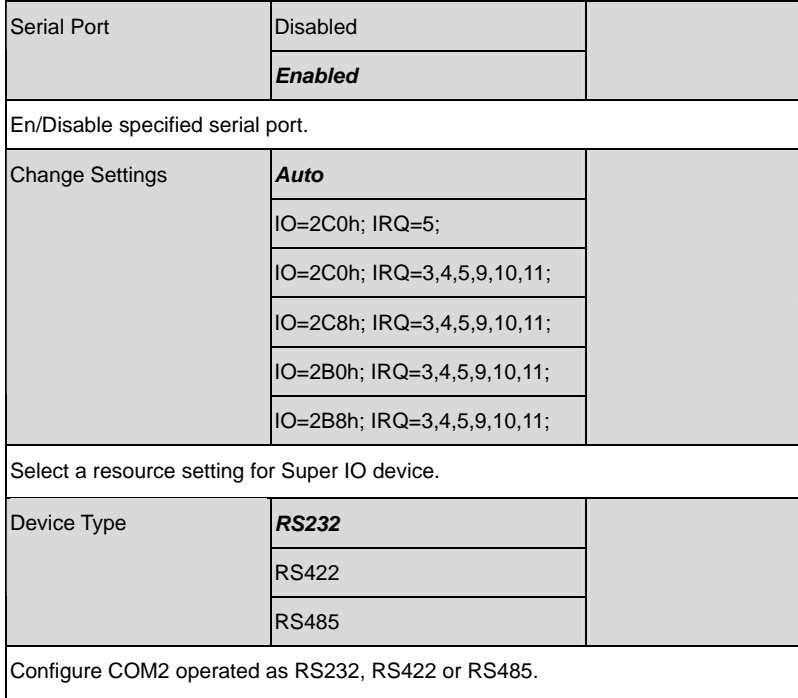

#### H/W Monitor

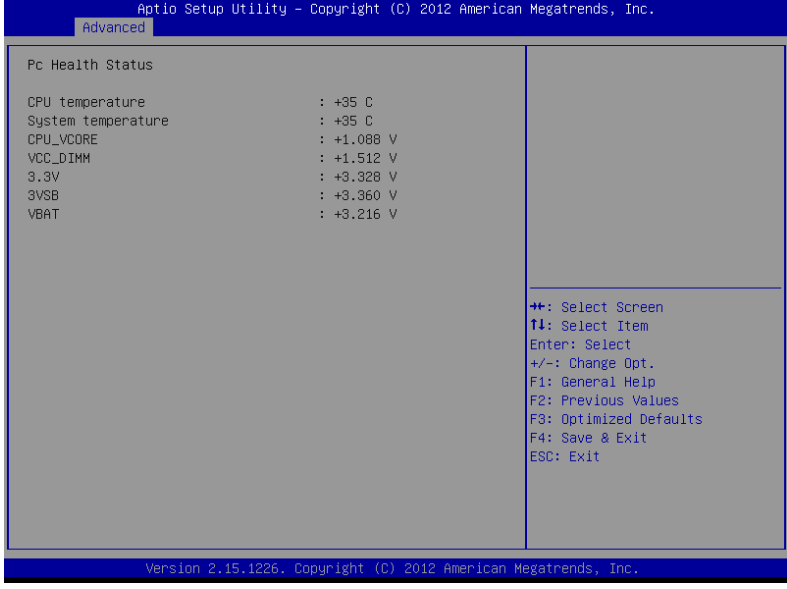

#### **Setup submenu: Chipset**

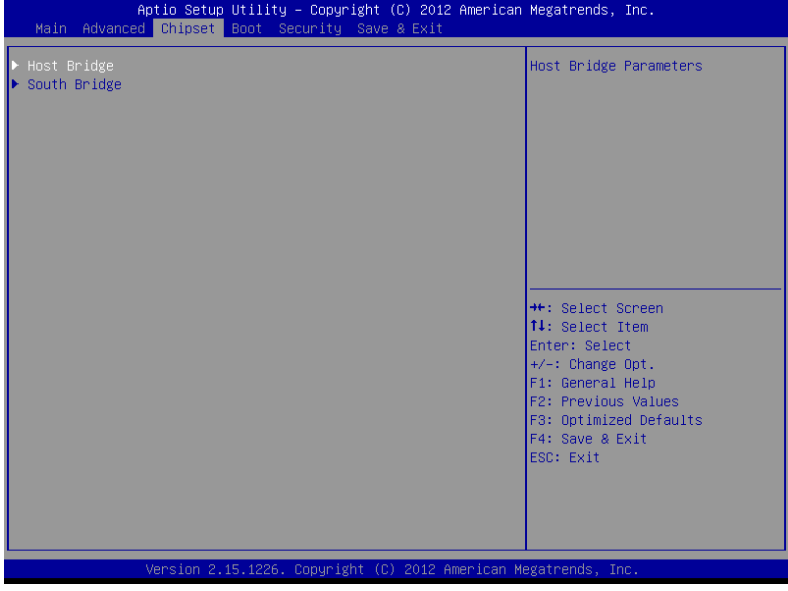

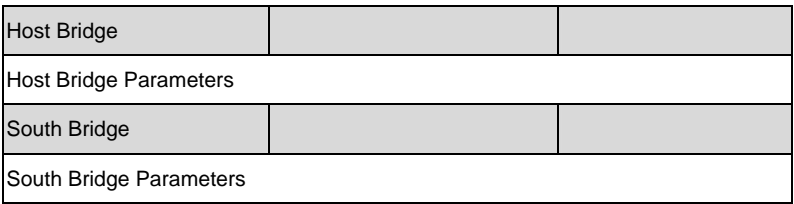

#### Host Bridge

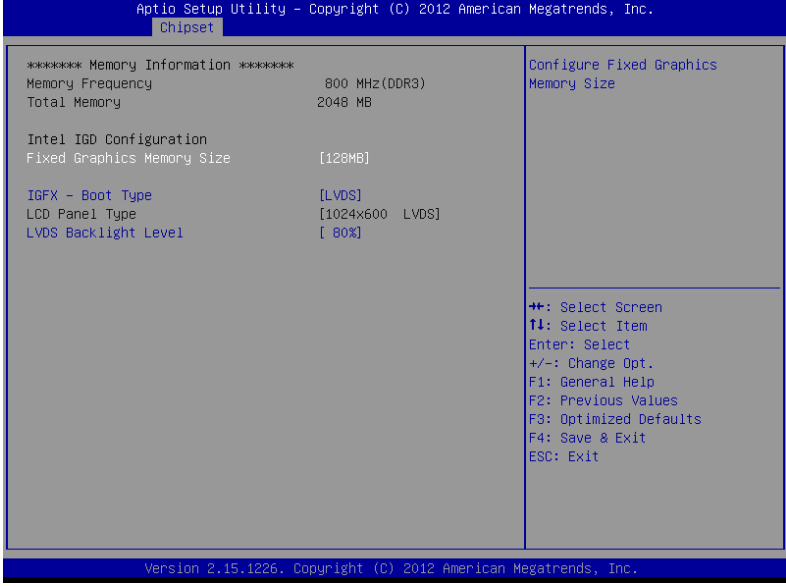

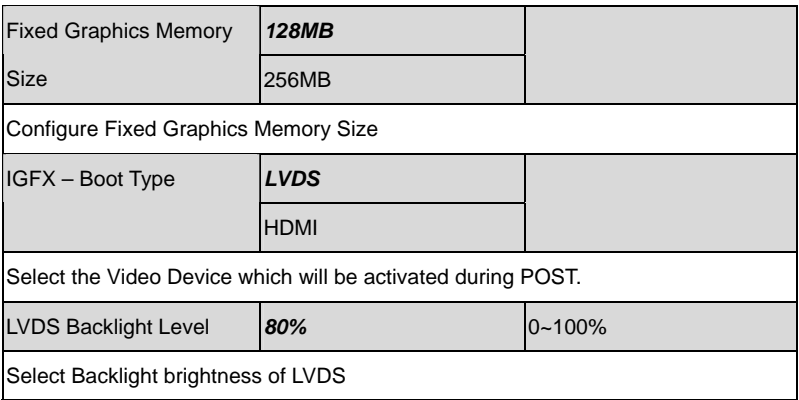

#### South Bridge

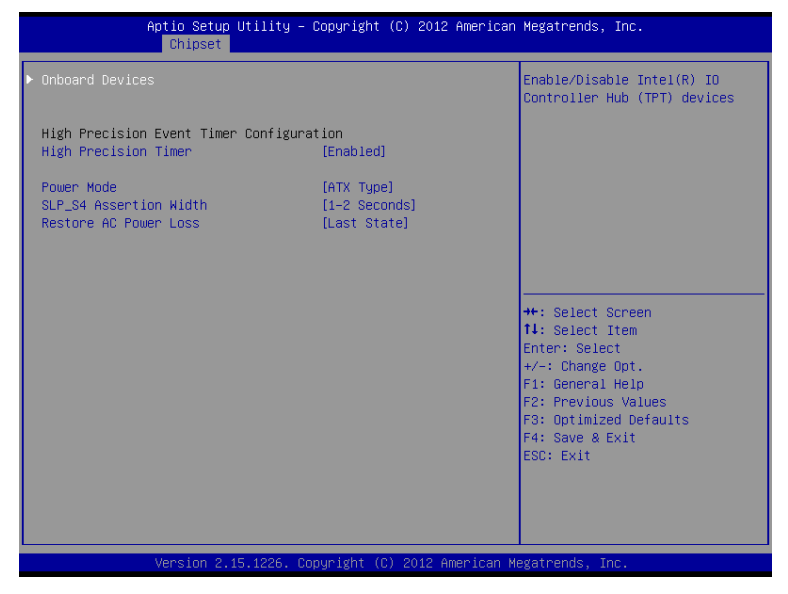

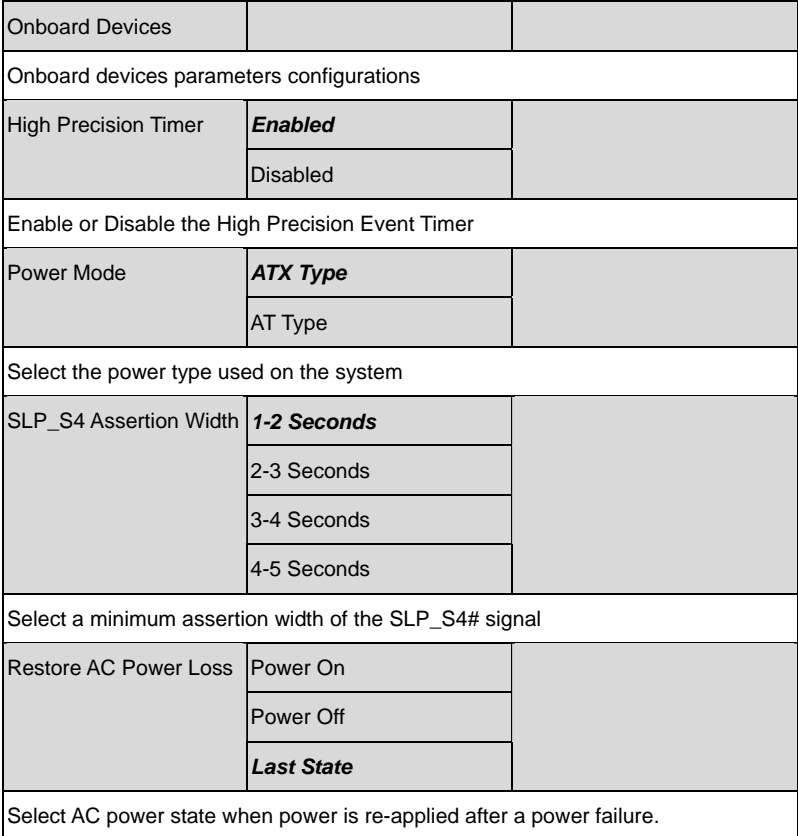

#### **Onboard Devices**

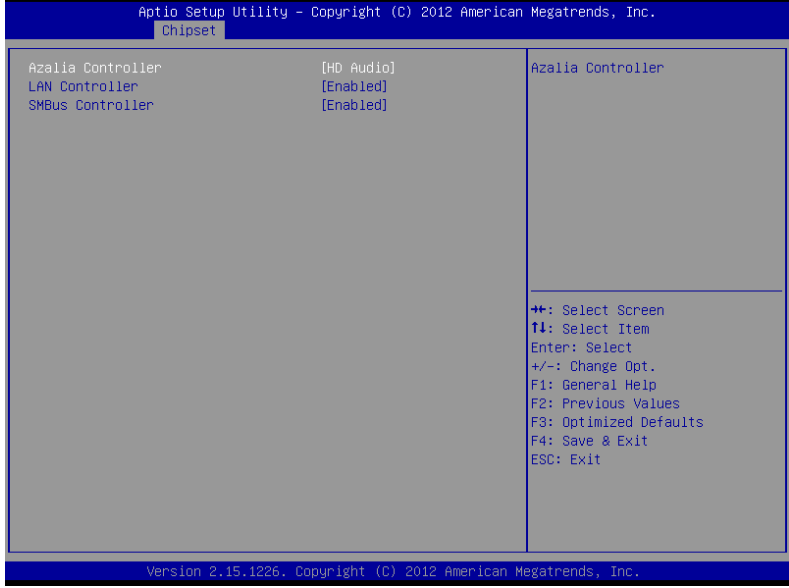

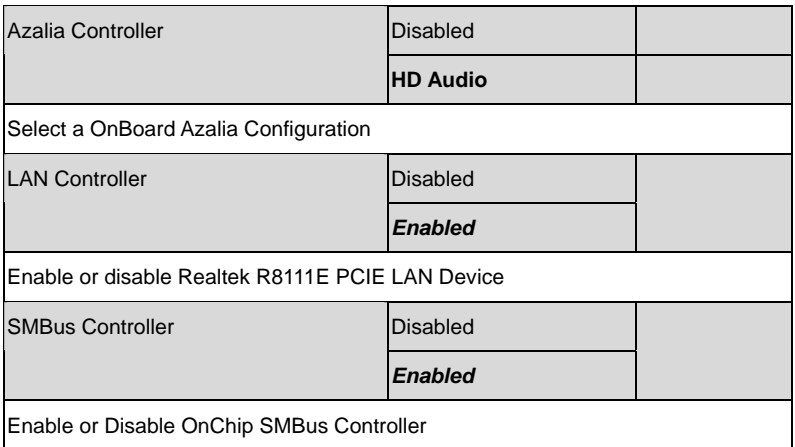

#### **Setup submenu: Boot**

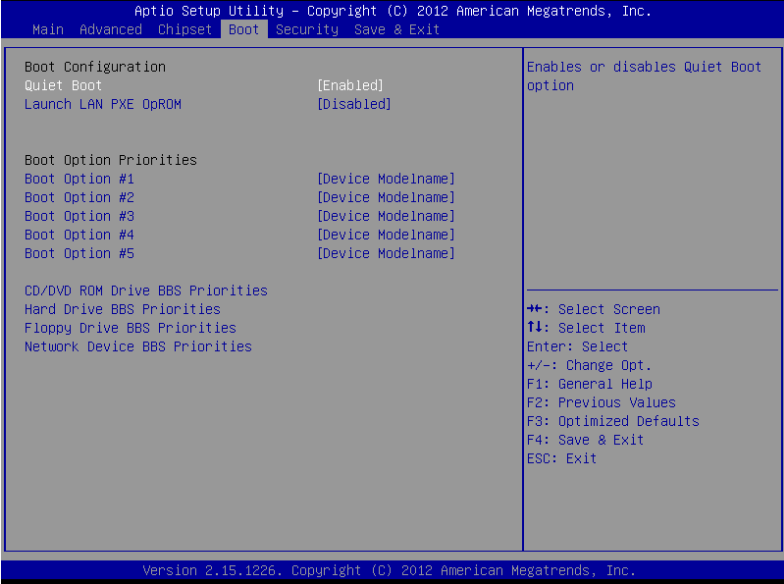

#### Options summary: (*default setting*)

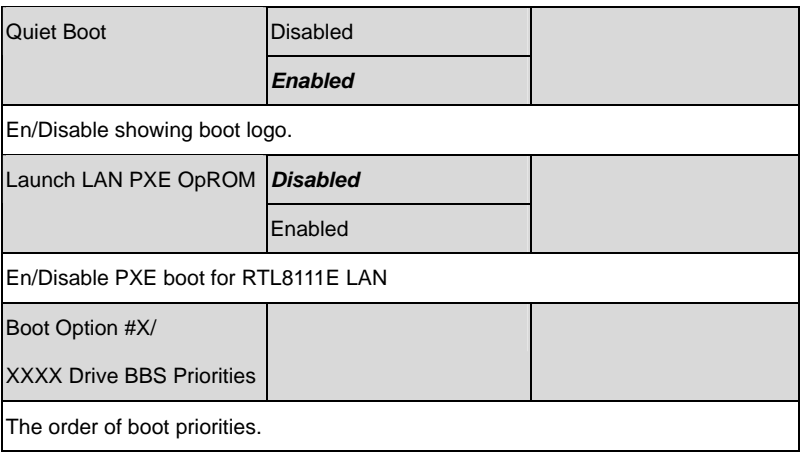

*Chapter 3 AMI BIOS Setup* 3-30

#### **BBS Priorities**

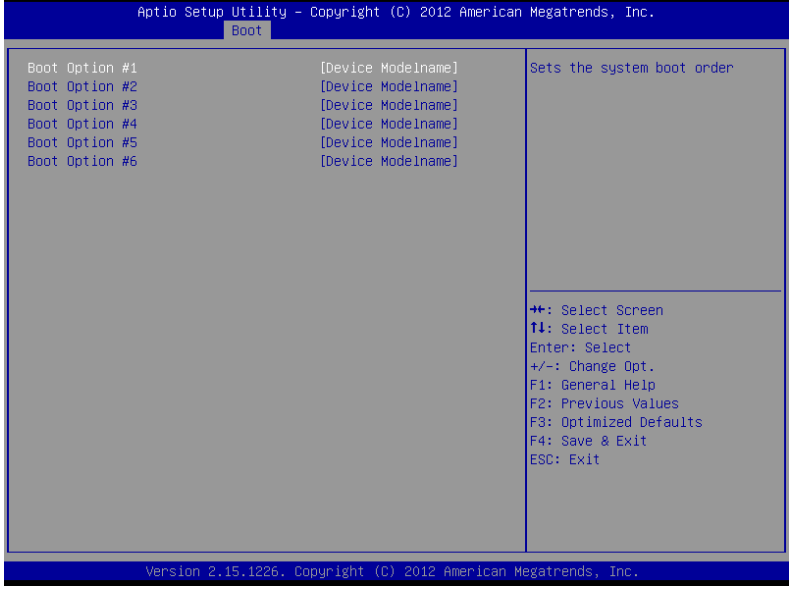

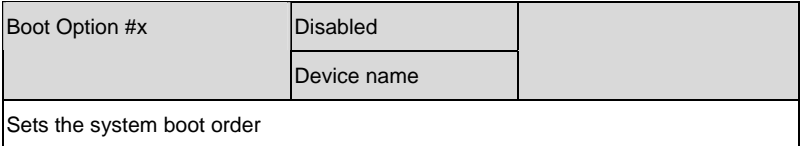
### **Setup submenu: Security**

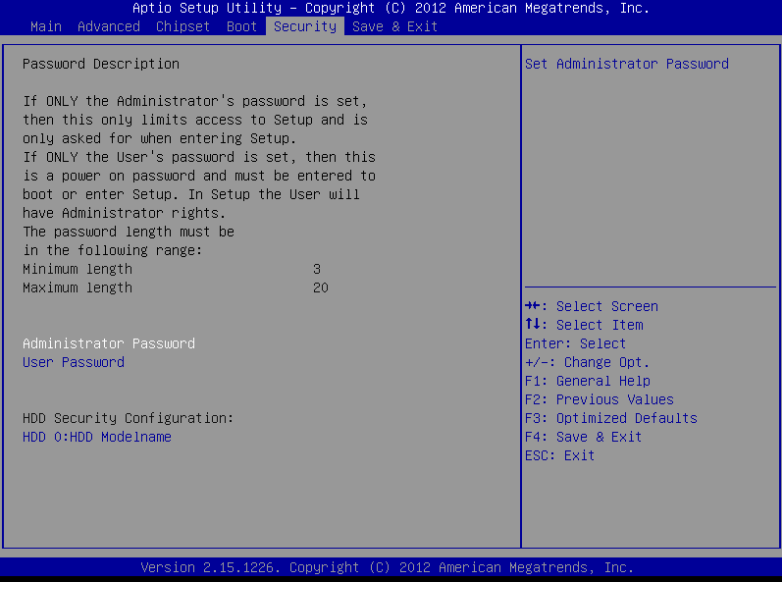

#### Options summary: (*default setting*)

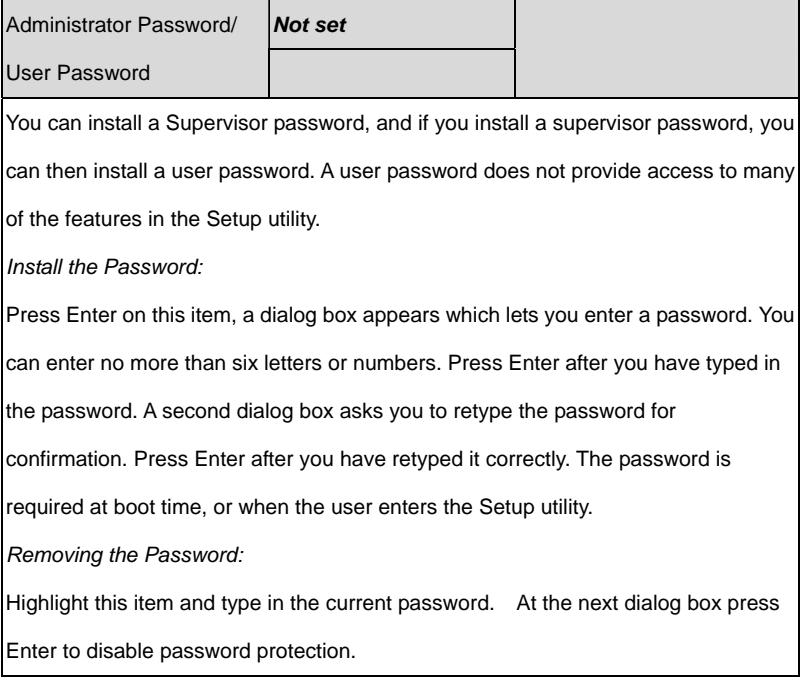

#### **HDD Security**

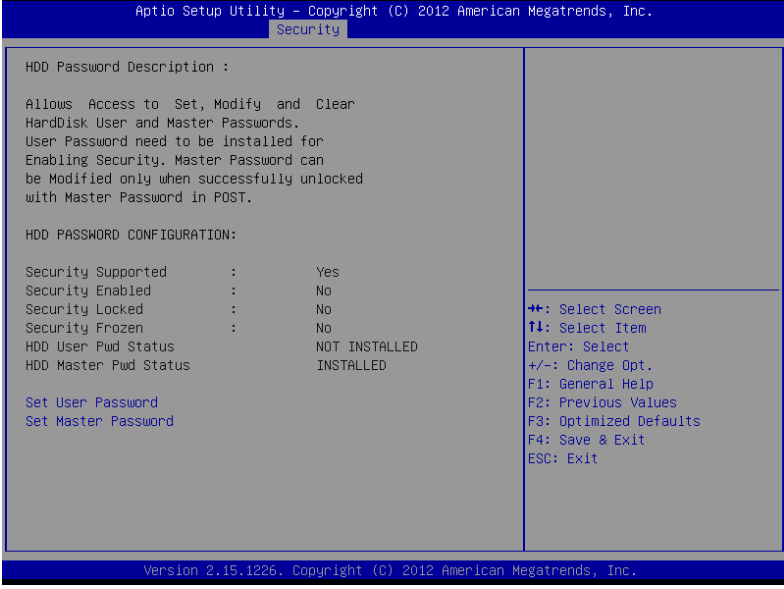

#### Options summary: (*default setting*)

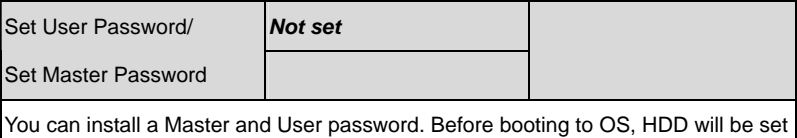

to frozen state. On S3 resume HDD will be unlocked using the HDD Password we entered while system booting.

*Install the Password:* 

Press Enter on this item, a dialog box appears which lets you enter a password. You

can enter no more than six letters or numbers. Press Enter after you have typed in

the password. A second dialog box asks you to retype the password for

confirmation. Press Enter after you have retyped it correctly. The password is

required at boot time, or when the user enters the Setup utility.

*Removing the Password:* 

Highlight this item and type in the current password. At the next dialog box press

Enter to disable password protection.

#### **Setup submenu: Exit**

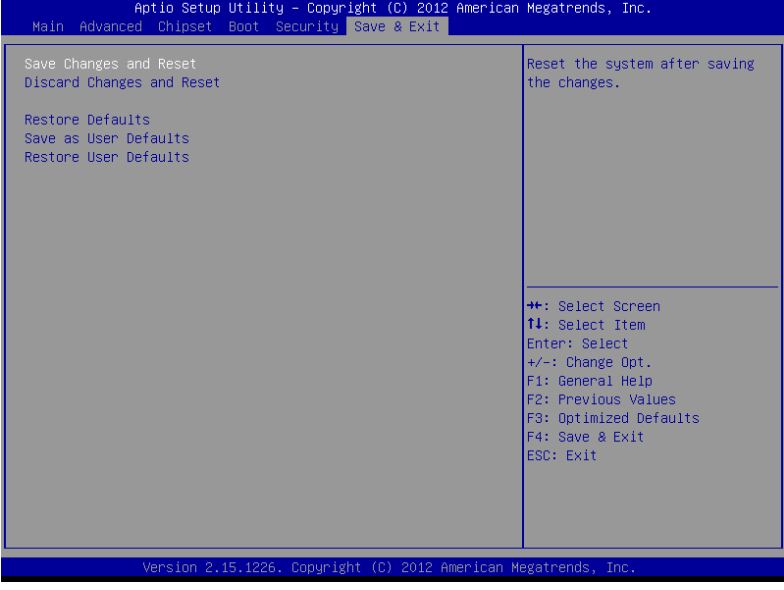

#### Options summary: (*default setting*)

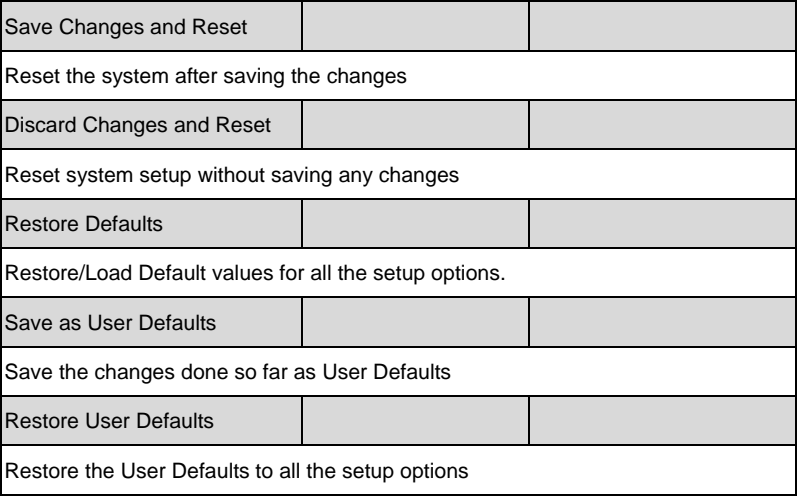

# **Chapter** 4

# **Driver Installation**

*Chapter 4 Driver Installation* 4-1

The ACP-1073 comes with an AutoRun CD-ROM that contains all drivers and utilities that can help you to install the driver automatically.

Insert the driver CD, the driver CD-title will auto start and show the installation guide. If not, please follow the sequence below to install the drivers.

#### *Follow the sequence below to install the drivers:*

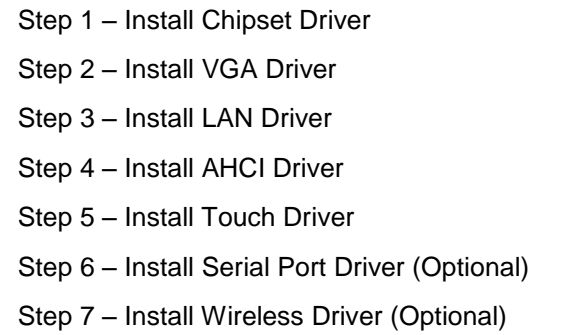

Please read instructions below for further detailed installations.

#### **4.1 Installation:**

Insert the ACP-1073 CD-ROM into the CD-ROM drive. And install the drivers from Step 1 to Step 6 in order.

Step 1 – Install Chipset Driver

- 1. Click on the *STEP1-Chipset* folder and select the OS folder your system is
- 2. Double click on the *infinst\_autol\_1034.exe* file located in each OS folder
- 3. Follow the instructions that the window shows
- 4. The system will help you install the driver automatically
- Step 2 Install VGA Driver

#### **For Windows® 7**

- 1. Click on the *STEP2-VGA* folder and select the folder of *WIN7\_32*
- 2. Double click on the *Setup.exe* file
- 3. Follow the instructions that the window shows
- 4. The system will help you install the driver automatically

#### **For Windows® XP**

- 1. Click on the *dotnetfx35.exe* and select the folder of *WINXP\_32*
- 2. Double click on the *WindowsDriverSETUP.exe* file located in *WINXP\_32* folder
- 3. Follow the instructions that the window shows

#### **Multi-Touch Panel PC A C P - 1 0 7 3**

4. The system will help you install the driver automatically

#### Step 3 –Install LAN Driver

- 1. Click on the *STEP3-LAN* folder and select the OS folder your system is
- 2. Double click on the *setup.exe* file located in each OS folder
- 3. Follow the instructions that the window shows
- 4. The system will help you install the driver automatically
- Step 4 Install AHCI Driver

#### Please refer to the *Appendix D AHCI Setting*

- Step 5 Install Touch Driver
	- 1. Click on the *STEP5-TOUCH* folder and select the *WIN\_XP* folder
	- 2. Double click on the *ModifyDBArea* file
	- 3. Follow the instructions that the window shows
	- 4. The system will help you install the driver automatically

#### Step 6 –Install Serial Port Driver (Optional)

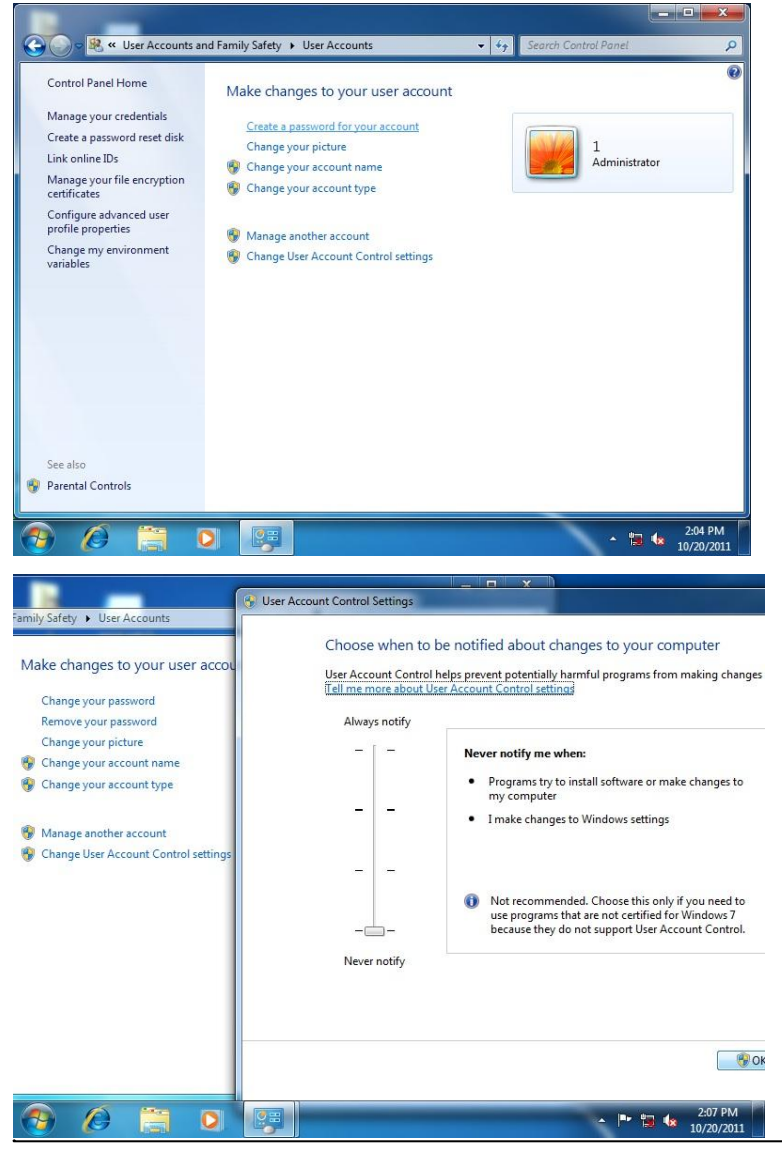

#### **Multi-Touch Panel PC A C P - 1 0 7 3**

2:10 PM  $\sim$  **13 4x**  $\frac{2:10 \text{ PM}}{10/20/2011}$ 

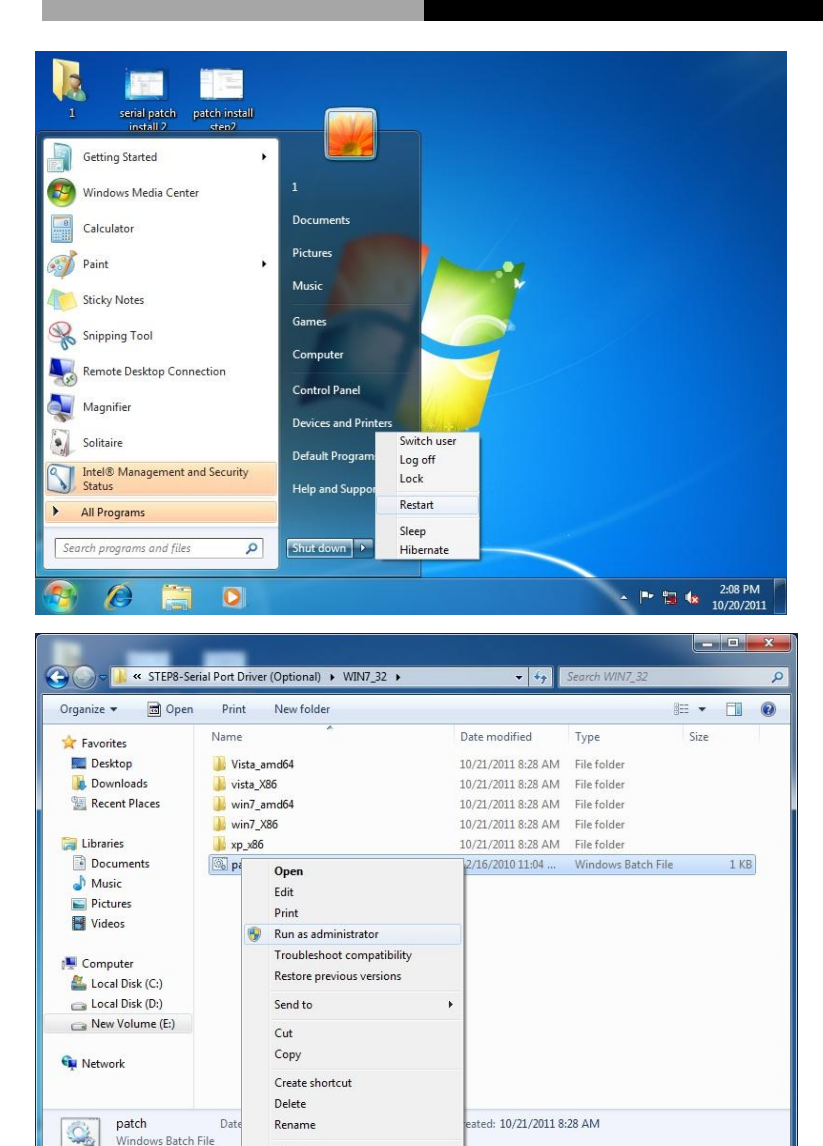

Properties

 $\overline{\mathbf{o}}$ 

#### **Multi-Touch Panel PC ACP - 1 0 7 3**

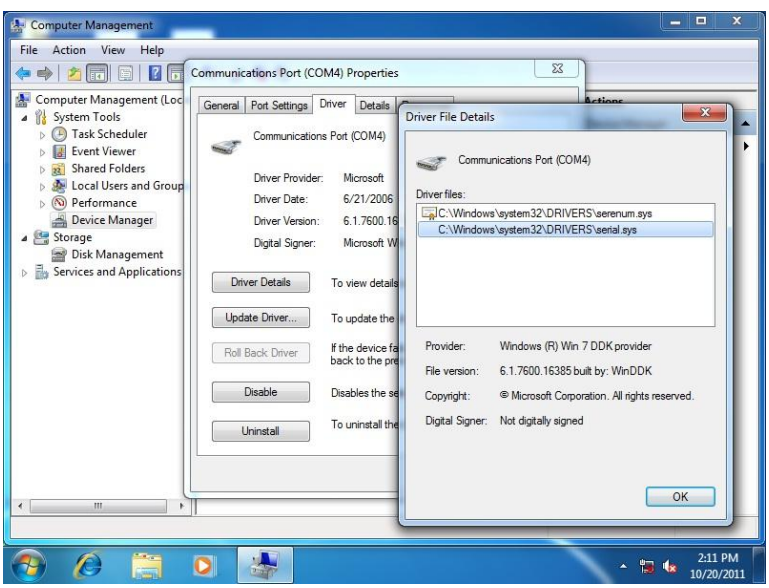

Step 7 – Install Wireless Driver (Optional)

- 1. Click on the *STEP6-Wireless (Optional)* folder and select the OS folder your system is
- 2. Double click on the *VN9271\_Windows\_V1.3.0.0\_x86.exe* file located in each OS folder
- 3. Follow the instructions that the window shows
- 4. The system will help you install the driver automatically

# **Programming the** Appendix A **Watchdog Timer**

*Appendix A Programming the Watchdog Timer*

## **A.1 Watchdog Timer Registers**

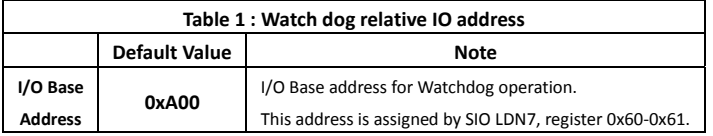

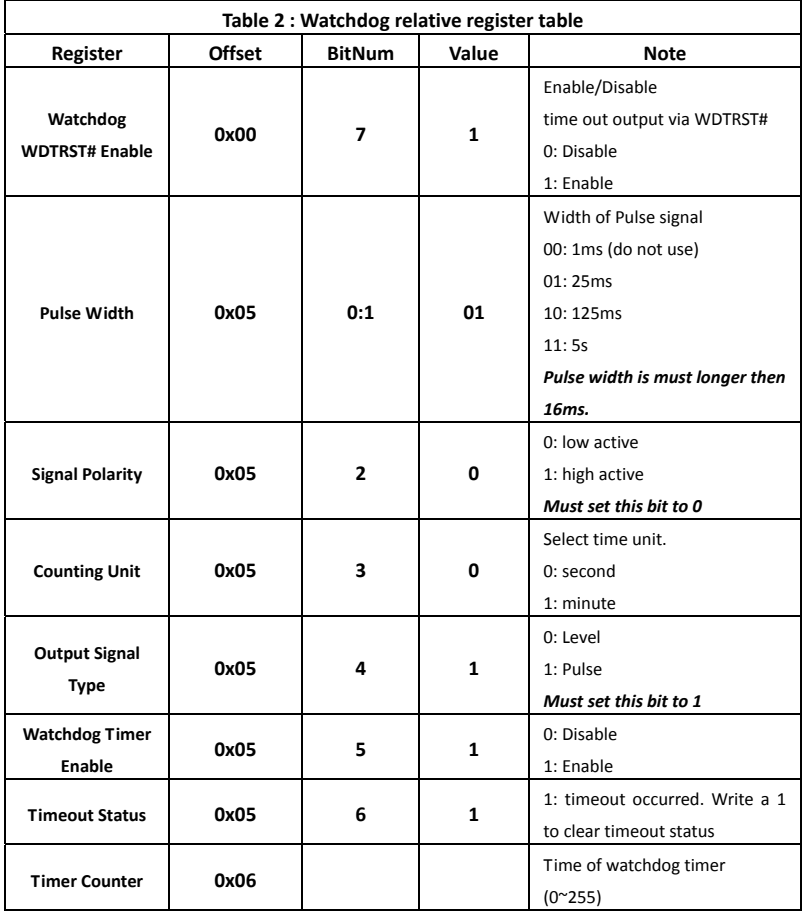

#### A**.2 WatchDog Sample Program**

```
****************************************************************************** 
// WDT I/O operation relative definition (Please reference to Table 1) 
#define WDTAddr 0xA00 // WDT I/O base address 
Void WDTWriteByte(byte Register, byte Value); 
byte WDTReadByte(byte Register); 
Void WDTSetReg(byte Register, byte Bit, byte Val); 
// Watch Dog relative definition (Please reference to Table 2) 
#define DevReg 0x00 // Device configuration register
   #define WDTRstBit 0x80 // Watchdog WDTRST# (Bit7) 
    #define WDTRstVal 0x80 // Enabled WDTRST# 
#define TimerReg 0x05 // Timer register 
    #define PSWidthBit 0x00 // WDTRST# Pulse width (Bit0:1) 
   #define PSWidthVal 0x01 // 25ms for WDTRST# pulse 
   #define PolarityBit 0x02 // WDTRST# Signal polarity (Bit2) 
   #define PolarityVal 0x00 // Low active for WDTRST# 
   #define UnitBit 0x03 // Unit for timer (Bit3) 
   #define ModeBit 0x04 // WDTRST# mode (Bit4) 
   #define ModeVal 0x01 // 0:level 1: pulse
   #define EnableBit 0x05 // WDT timer enable (Bit5) 
   #define EnableVal 0x01 // 1: enable 
    #define StatusBit 0x06 // WDT timer status (Bit6) 
#define CounterReg 0x06 // Timer counter register 
******************************************************************************* 
******************************************************************************* 
VOID Main(){ 
      // Procedure : AaeonWDTConfig 
       // (byte)Timer : Counter of WDT timer.(0x00~0xFF) 
       // (boolean)Unit : Select time unit(0: second, 1: minute). 
       AaeonWDTConfig(Counter, Unit); 
      // Procedure : AaeonWDTEnable 
      // This procudure will enable the WDT counting.
```
*Appendix A Programming the Watchdog Timer* 

```
 AaeonWDTEnable(); 
} 
******************************************************************************* 
******************************************************************************* 
// Procedure : AaeonWDTEnable 
VOID AaeonWDTEnable (){ 
       WDTEnableDisable(1); 
} 
// Procedure : AaeonWDTConfig 
VOID AaeonWDTConfig (byte Counter, BOOLEAN Unit){ 
      // Disable WDT counting
       WDTEnableDisable(0); 
       // Clear Watchdog Timeout Status 
       WDTClearTimeoutStatus(); 
       // WDT relative parameter setting 
       WDTParameterSetting(Timer, Unit); 
} 
VOID WDTEnableDisable(byte Value){ 
       If (Value == 1)WDTSetBit(TimerReg, EnableBit, 1);
        else 
            WDTSetBit(TimerReg, EnableBit, 0); 
} 
VOID WOTParameterSetting(byte Counter, BOOLEAN Unit){
       // Watchdog Timer counter setting 
       WDTWriteByte(CounterReg, Counter);
       // WDT counting unit setting 
       WDTSetBit(TimerReg, UnitBit, Unit); 
       // WDT output mode set to pulse 
       WDTSetBit(TimerReg, ModeBit, ModeVal);
       // WDT output mode set to active low 
       WDTSetBit(TimerReg, PolarityBit, PolarityVal); 
       // WDT output pulse width is 25ms
```
*Appendix A Programming the Watchdog Timer*

```
WDTSetBit(TimerReg, PSWidthBit, PSWidthVal); 
       // Watchdog WDTRST# Enable 
       WDTSetBit(DevReg, WDTRstBit, WDTRstVal); 
} 
VOID WDTClearTimeoutStatus(){ 
        WDTSetBit(TimerReg, StatusBit, 1); 
} 
******************************************************************************* 
******************************************************************************* 
VOID WDTWriteByte(byte Register, byte Value){ 
        IOWriteByte(WDTAddr+Register, Value); 
} 
byte WDTReadByte(byte Register){ 
        return IOReadByte(WDTAddr+Register); 
} 
VOID WDTSetBit(byte Register, byte Bit, byte Val){ 
        byte TmpValue; 
        TmpValue = WDTReadByte(Register); 
       TmpValue &= \sim (1 \ll Bit);
       TmpValue |= Val \ll Bit;
        WDTWriteByte(Register, TmpValue); 
} 
*******************************************************************************
```
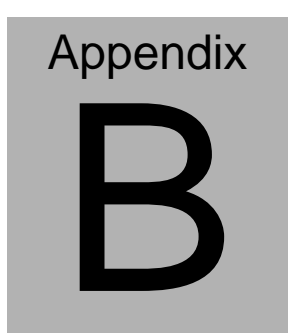

# **I/O Information**

#### **B.1 I/O Address Map**

Input/output (IO) D 19 [00000000 - 00000CF7] PCI bus D 19 [00000D00 - 0000FFFF] PCI bus

#### **B.2 Memory Address Map**

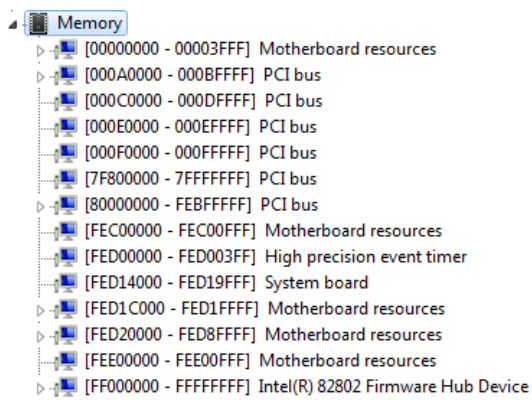

### **B.3 IRQ Mapping Chart**

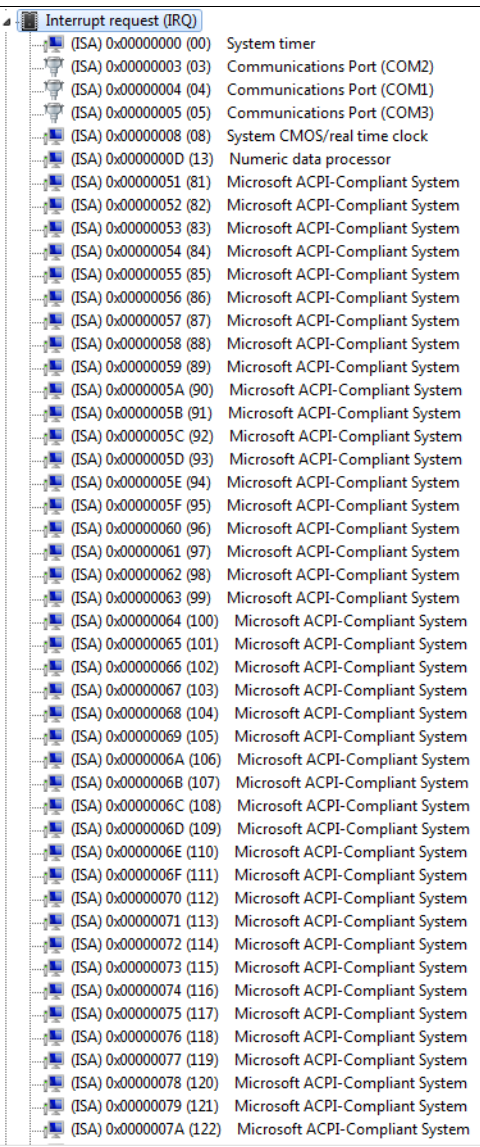

 *Appendix B I/O Information* B-4

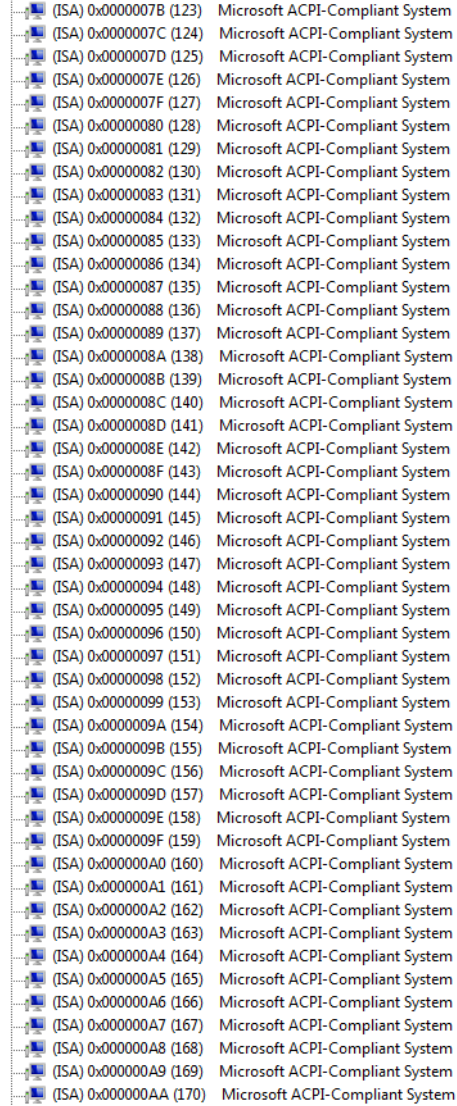

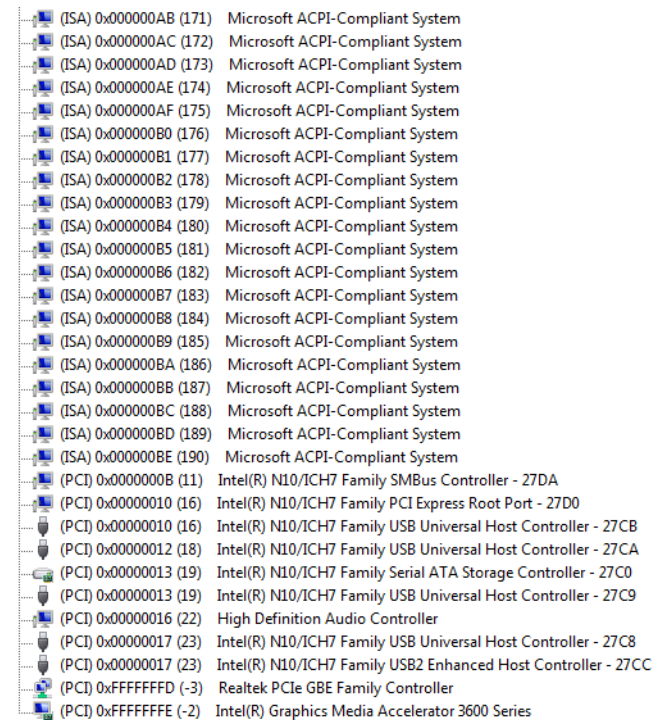

## **B.4 DMA Channel Assignments**

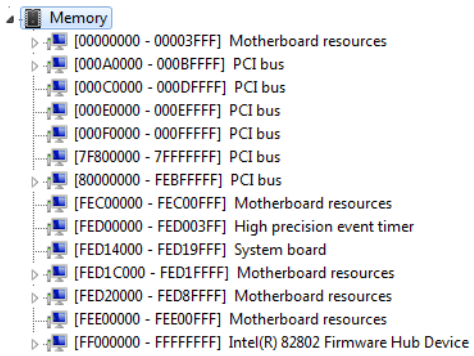

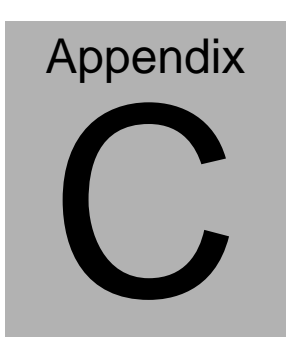

# **Miscellanea**

#### **C.1 General Cleaning Tips**

You may need the following precautions before you begin to clean the computer. When you clean any single part or component for the computer, please read and understand the details below fully.

- 1. Never spray or squirt the liquids directly onto any computer component. If you need to clean the device, please rub it with a piece of dry cloth.
- 2. Be cautious of the tiny removable components when you use a vacuum cleaner to absorb the dirt on the floor.
- 3. Turn the system off before you start to clean up the component or computer.
- 4. Never drop the components inside the computer or get circuit board damp or wet.
- 5. Be cautious of all kinds of cleaning solvents or chemicals when you use it for the sake of cleaning. Some individuals may be allergic to the ingredients.
- 6. Try not to put any food, drinks or cigarettes around the computer.

#### **C.2 Cleaning tools**

Although many companies have created products to help improve the process of cleaning your computer and peripherals users can also use household items to clean their computers and peripherals. Below is a listing of items you may need or want to use while cleaning your computer or computer peripherals.

Keep in mind that some components in your computer may only be able to be cleaned using a product designed for cleaning that component, if this is the case it will be mentioned in the cleaning tips.

- **Cloth** A piece of cloth is the best tool to use when rubbing up a component. Although paper towels or tissues can be used on most hardware as well, we still recommend you to rub it with a piece of cloth.
- **Water or rubbing alcohol** You may moisten a piece of cloth a bit with some water or rubbing alcohol and rub it on the computer. Unknown solvents may be harmful to the plastics parts.
- **Vacuum cleaner** Absorb the dust, dirt, hair, cigarette particles, and other particles out of a computer can be one of the best methods of cleaning a computer. Over time these items can restrict the airflow in a computer and cause circuitry to corrode.

 *Appendix C Miscellanea* C-3

- **Cotton swabs** Cotton swaps moistened with rubbing alcohol or water are excellent tools for wiping hard to reach areas in your keyboard, mouse, and other locations.
- **Foam swabs** Whenever possible it is better to use lint free swabs such as foam swabs.

#### **Note:**

We strongly recommended that you should shut down the system before you start to clean any single components.

#### **Please follow the steps below.**

- 1. Close all application programs
- 2. Close operating software
- 3. Turn off power switch
- 4. Remove all device
- 5. Pull out power cable

#### **C.3 Scrap Computer Recycling**

If the computer equipments need the maintenance or are beyond repair, we strongly recommended that you should inform us as soon as possible for the suitable solution. For the computers that are no longer useful or work well, please contact with worldwide distributors for recycling.

The worldwide distributors show on the following website:

<http://www.aaeon.com/?TabIndex=Contact&TabID=Distributors>

#### **Note:**

Follow the national requirements to dispose unit.

# **Appendix** D

# **AHCI Setting**

#### **D.1 Setting AHCI**

OS installation to setup AHCI Mode.

Step 1: Copy the files below from "Driver CD -> STEP4-AHCI\WINXP\_32"

to Disk

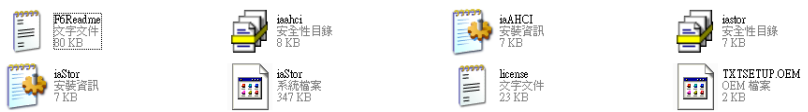

Step 2: Connect the USB Floppy to the board (The photo below is for

reference only)

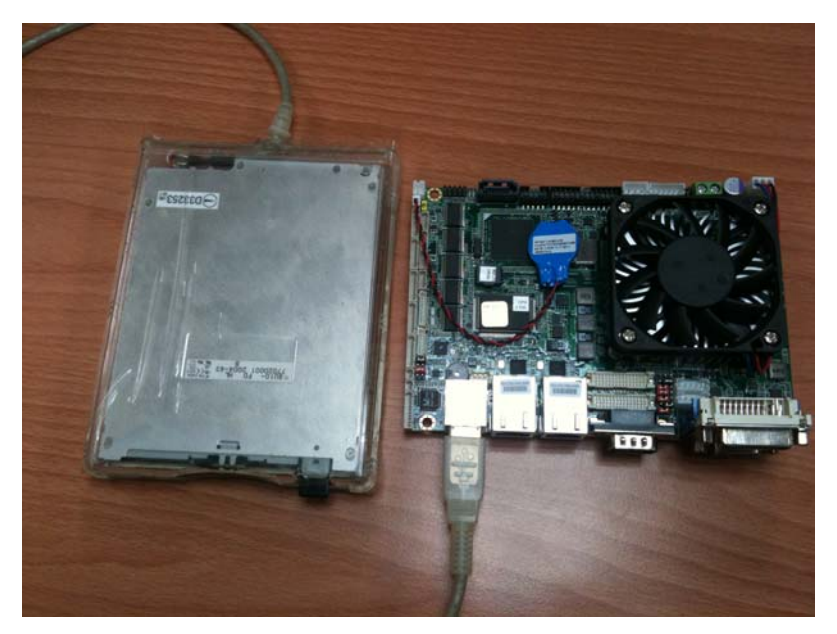

#### Step 3: Setup OS

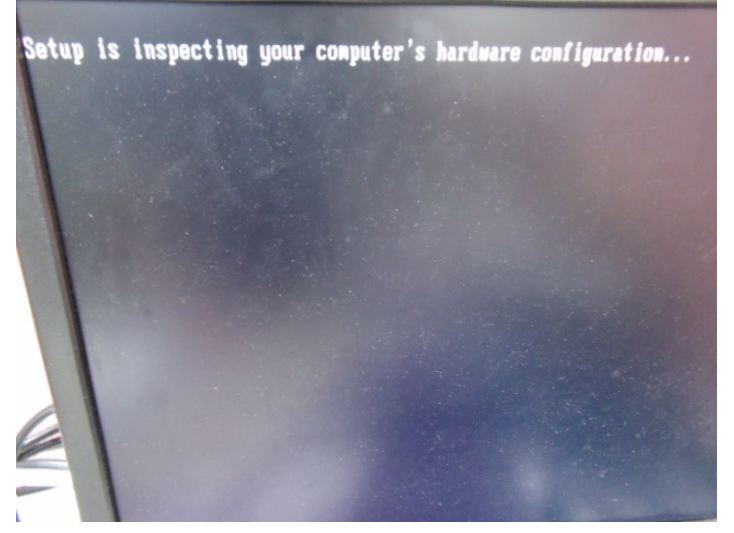

Step 4: Press "**F6**"

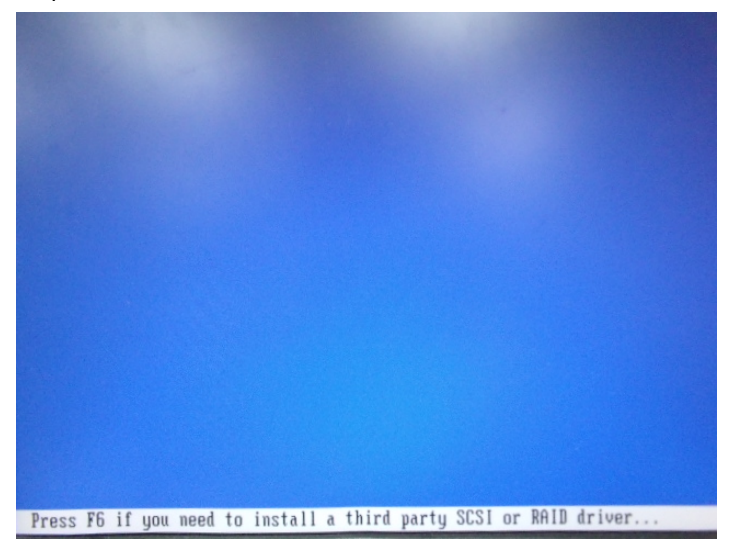

#### Step 5: Choose "**S**"

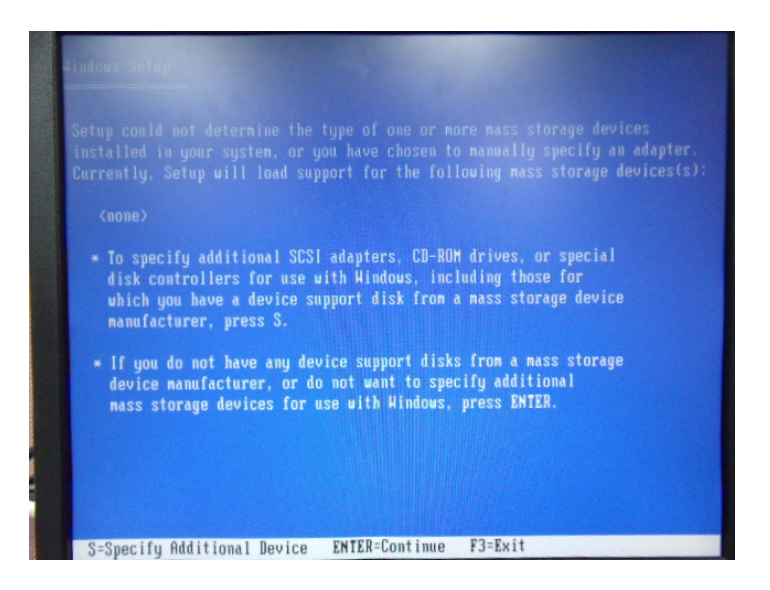

#### Step 6: Choose "**Intel(R) NM10 Express Chipset**"

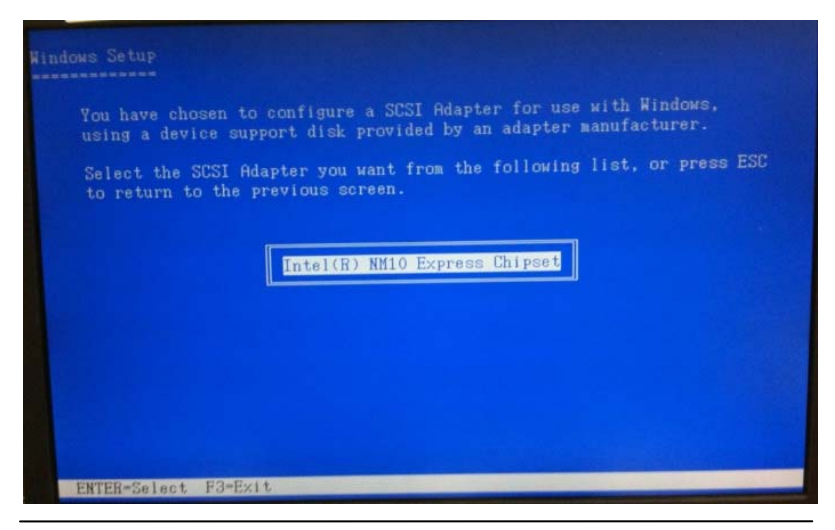

 *Appendix D AHCI Setting* D-4

Step 7: It will show the model number you select and then press "**ENTER** Step 8: Setup is loading files

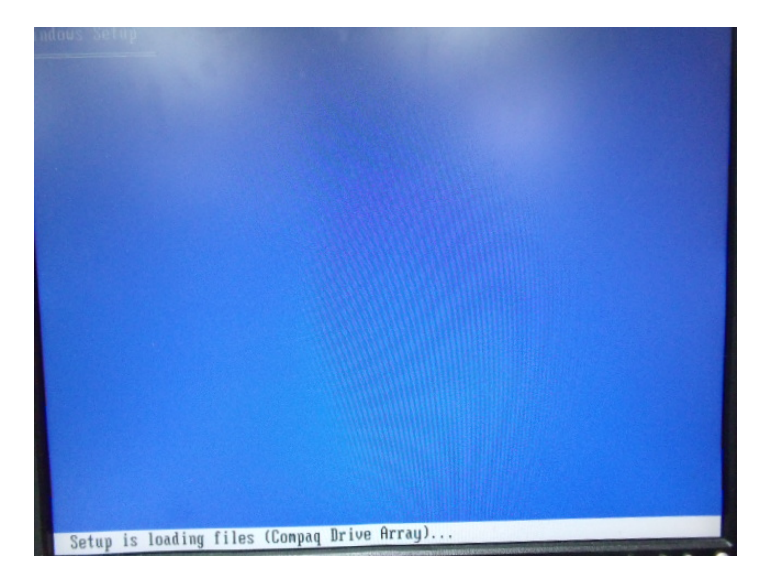